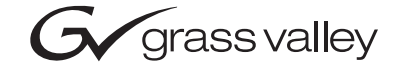

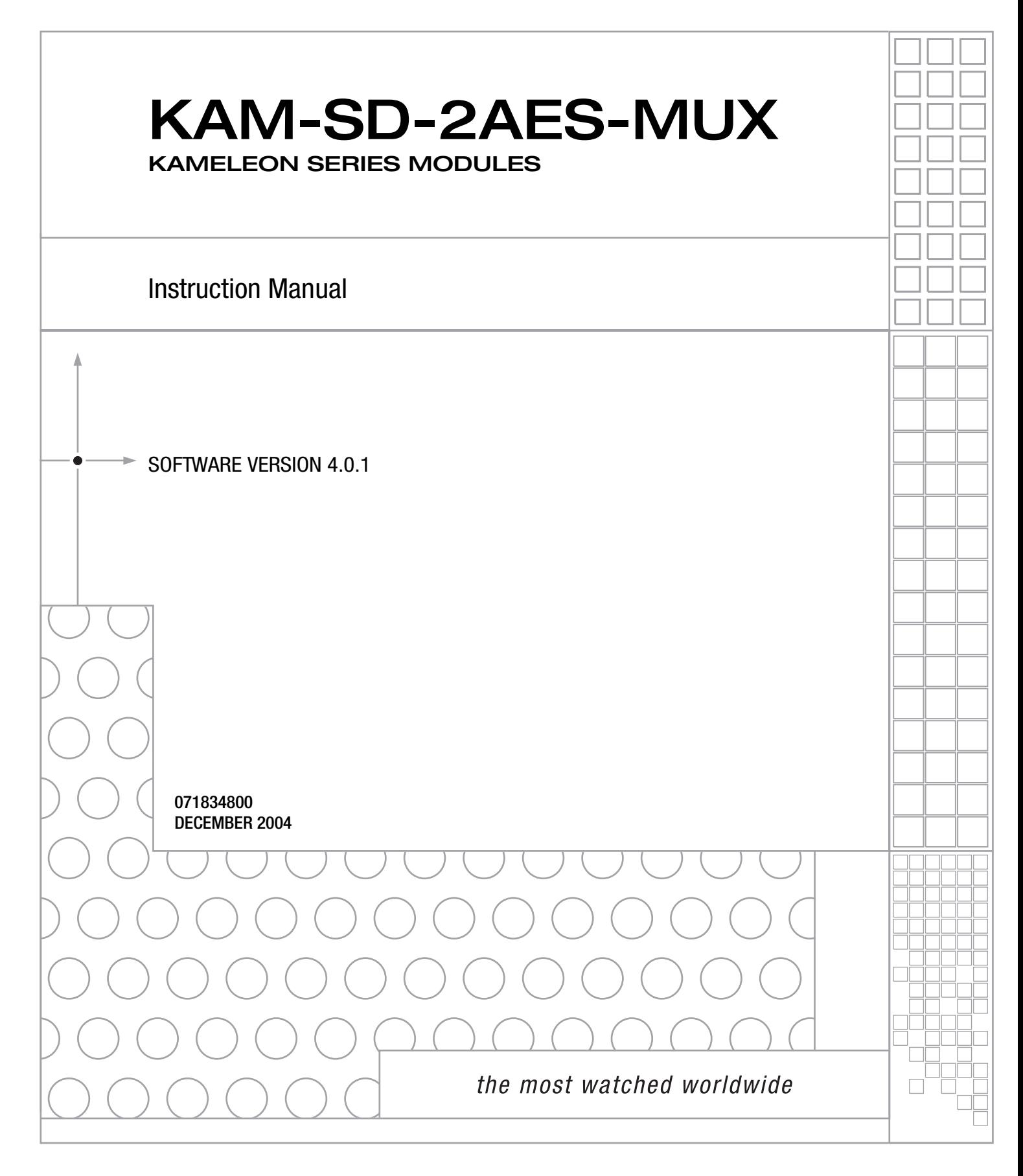

### **Contacting Grass Valley**

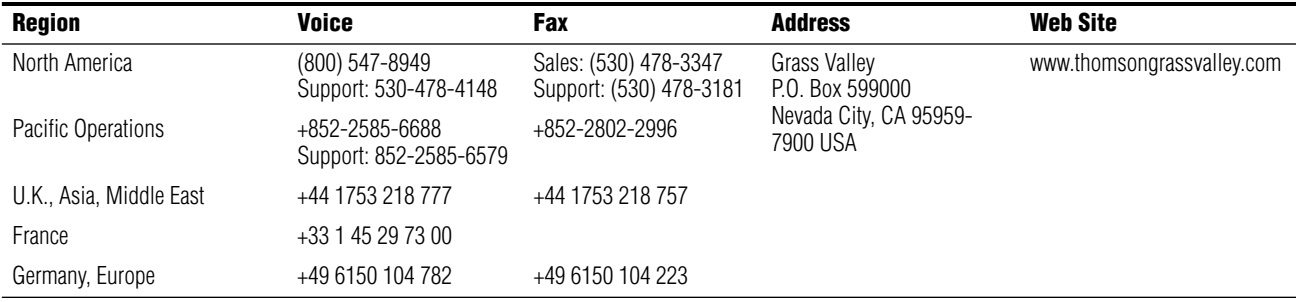

Copyright © Thomson Broadcast and Media Solutions All rights reserved.

#### **Grass Valley Web Site**

[The w](http://www.thomsongrassvalley.com)ww.thomsongrassvalley.com web site offers the following:

**Online User Documentation** — Current versions of product catalogs, brochures, data sheets, ordering guides, planning guides, manuals, and release notes in .pdf format can be downloaded.

**FAQ Database** — Solutions to problems and troubleshooting efforts can be found by searching our Frequently Asked Questions (FAQ) database.

**Software Downloads** — Software updates, drivers, and patches can be downloaded.

# *Contents*

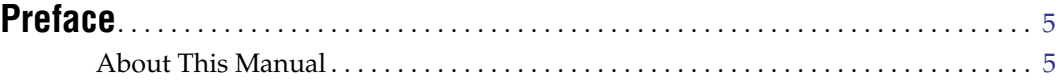

### **[KAM-SD-2AES-MUX Kameleon Series Module](#page-6-0)**

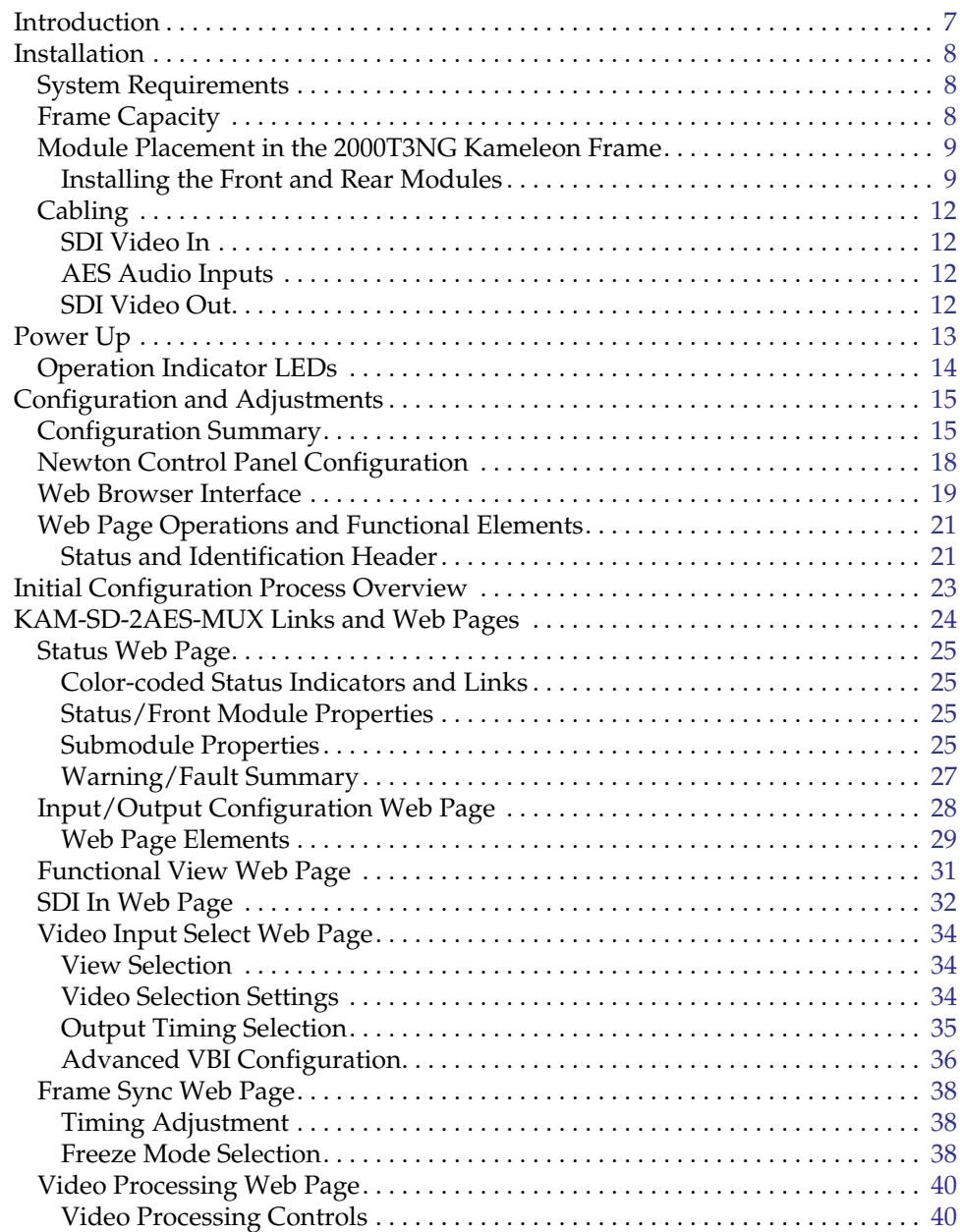

#### Contents

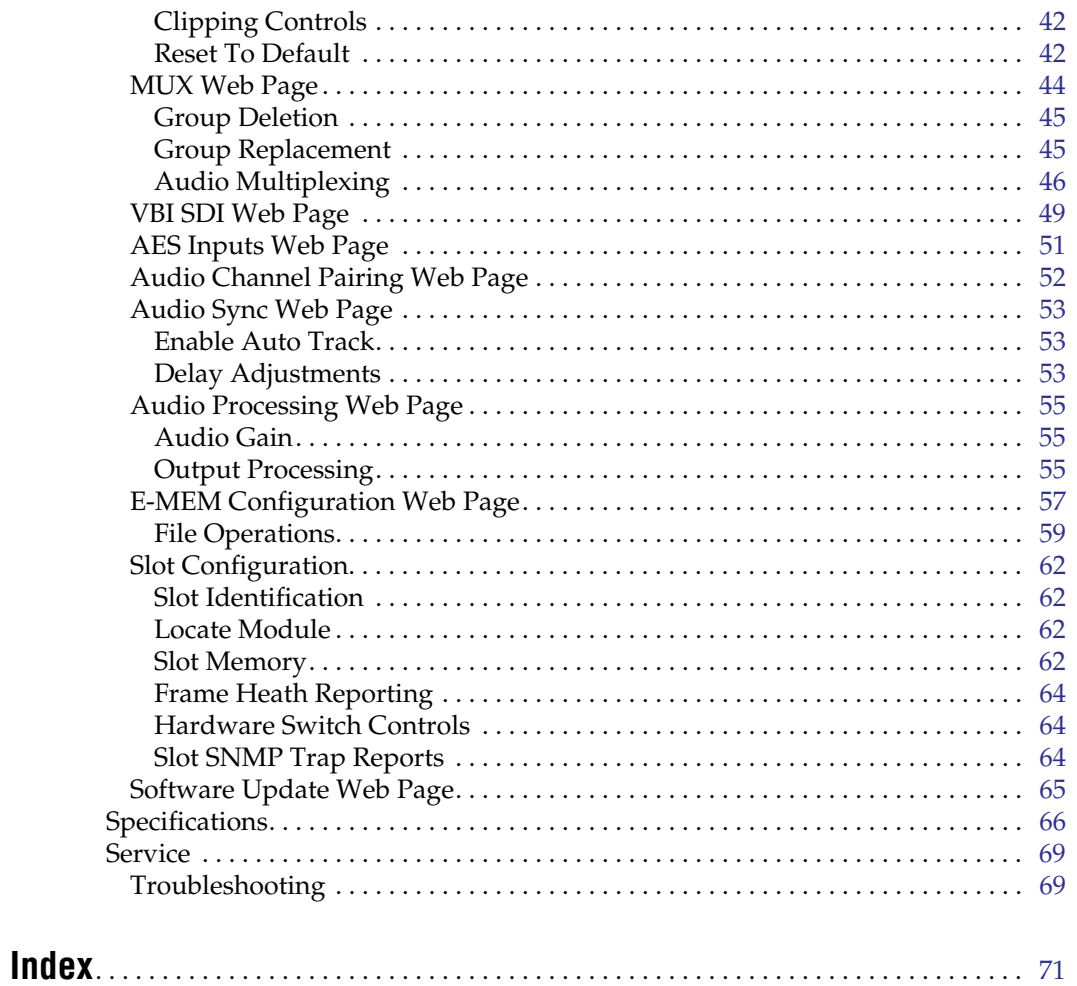

<span id="page-4-0"></span>*Preface*

### <span id="page-4-1"></span>**About This Manual**

This manual describes the features of the Kameleon multi-function modules that are part of the Kameleon Media Processing System. As part of this module family, it is subject to Safety and Regulatory Compliance described in the Kameleon/2000 Series frame and power supply documentation (see the *Kameleon 2000 Series Frames Instruction Manual*).

*About This Manual*

# <span id="page-6-0"></span>*KAM-SD-2AES-MUX Kameleon Series Module*

### <span id="page-6-1"></span>**Introduction**

This manual provides installation, operation and configuration information for the KAM-SD-2AES-MUX Kameleon Series module.

The KAM-SD-2AES-MUX modules provides a serial digital video input and output with embedded audio. Two external AES audio channels can be multiplexed into the SDI output video.

This module features:

- Broadcast quality serial digital video processing and frame synchronization,
- Two 48 kHz AES digital audio input streams (balanced or unbalanced) that can be muliplexed into the SDI output stream,
- Audio and video delay, synchronization and processing amplifier,
- Powerful line-by-line VBI processing including user-configuration of active video lines for carrying data,
- Built-in 4x4 audio router for mapping audio channels to specific AES streams,
- Audio and video test generators,
- Hot swappable,
- 5 user-programmable E-MEM registers,
- Save/load module configuration files to a networked PC,
- SNMP monitoring capability,
- Web browser GUI (graphical user interface), and
- Support for Newton Control System and NetConfig Network Configuration application.
- **Note** KAM-SD-2AES-MUX operation requires 2000NET Network Interface Module hardware revision 01A1 or greater with software version 3.2.2 or greater. Systems installed in the 2000T3N frame require the 2000FAN fan sled (refer to [Figure 3 on page 11\)](#page-10-0).

### <span id="page-7-0"></span>**Installation**

To install the Kameleon modules, perform the following steps:

- **1.** Place the KAM-AES-R passive rear module in a rear frame slot and tighten the screws on each side of the rear module.
- **2.** Cable the signal ports.

All Kameleon modules can be inserted and removed from a 2000 Series Kameleon Frame with power on.

**Note** Remove the front processing module before removing the rear I/O module.

### <span id="page-7-1"></span>**System Requirements**

For proper operation of the KAM-SD-2AES-MUX modules, the frame must be a 2000T1DNG or 2000T3NG which include the following components:

- 2000NET module (software version 3.2.2 or later recommended for full functionality)
- 2000GEN module
- Dual 130W power supplies in the 2000T1DNG frame
- Single 240W power supply and 2000FAN in the 2000T3NG frame

### <span id="page-7-2"></span>**Frame Capacity**

The 1 RU 2000T1DNG (with dual 130W power supplies, 2000NET and 2000GEN modules) frames have no Kameleon module capacity limitations.

The 3 RU 2000T3NG (single 240W p/s, 2000FAN, 2000NET and 2000GEN modules) frame can be fully populated with Kameleon modules when the 2000FAN fan sled and two power sleds are installed.

[Table 1](#page-7-3) provides the maximum Kameleon module count for frame types.

*Table 1. Power, Cooling, and Module Capacity of 2000 Series Kameleon Frames*

<span id="page-7-3"></span>

| Item                       | <b>2000T3NG</b><br><b>Kameleon Frame</b><br><b>Capacity</b> | 2000T1DNG<br><b>Kameleon Frame</b><br><b>Capacity</b> |  |
|----------------------------|-------------------------------------------------------------|-------------------------------------------------------|--|
| KAM-SD-2AES-MUX Module set | 12                                                          |                                                       |  |

### <span id="page-8-0"></span>**Module Placement in the 2000T3NG Kameleon Frame**

There are twelve slot locations in both the front and rear of a 3 RU frame to accommodate 2000 and Kameleon Series media modules (audio/video signal handling modules). The Kameleon media modules consist of a two-module set with a front processing media module and a passive rear module that can be plugged into any of the 12 frame slot pairs. The rear modules provide the input and output interface connectors.

#### <span id="page-8-1"></span>**Installing the Front and Rear Modules**

To install a KAM-SD-2AES-MUX module set in the 2000 Series frame:

**1.** Locate a vacant slot in the rear of the 3 RU frame ([Figure 1](#page-8-2)).

<span id="page-8-2"></span>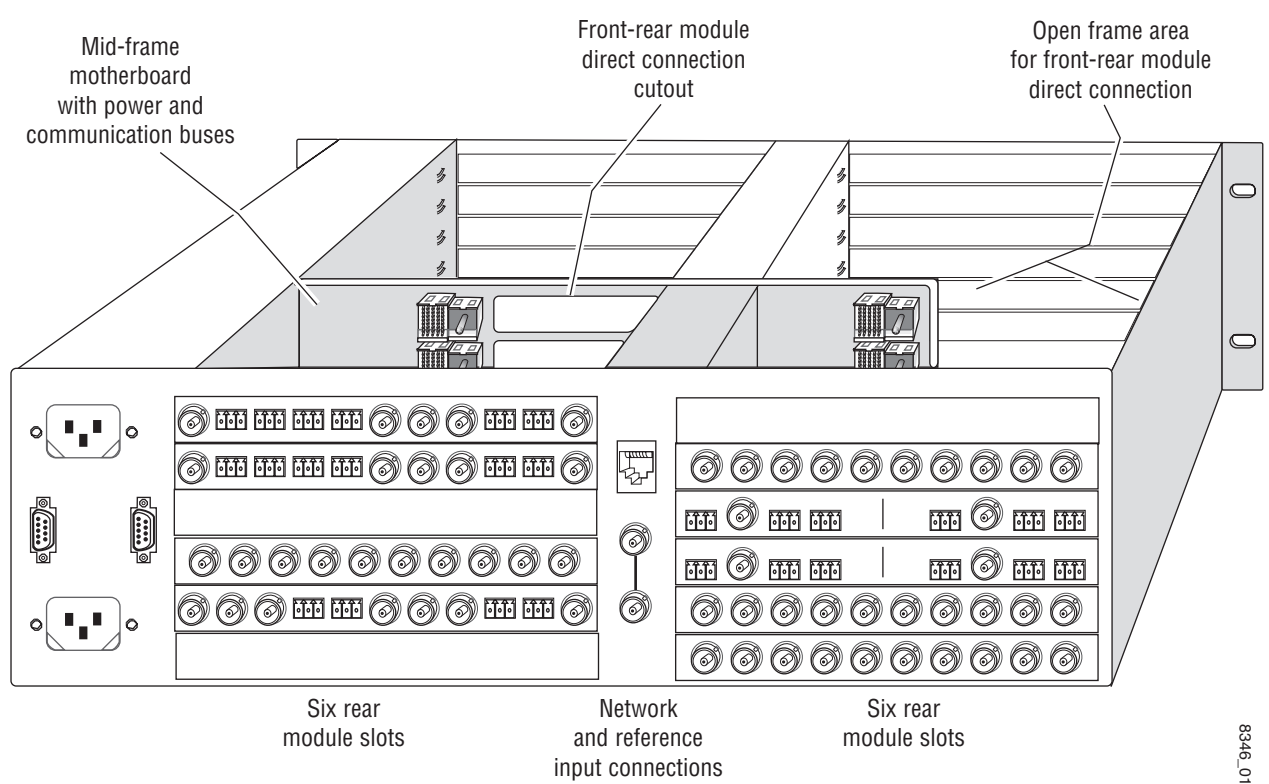

*Figure 1. 2000T3NG Kameleon Frame, Rear View*

**2.** Insert the KAM-AES-R passive rear module into the vacant rear slot of the frame as illustrated in [Figure 2.](#page-9-0)

<span id="page-9-0"></span>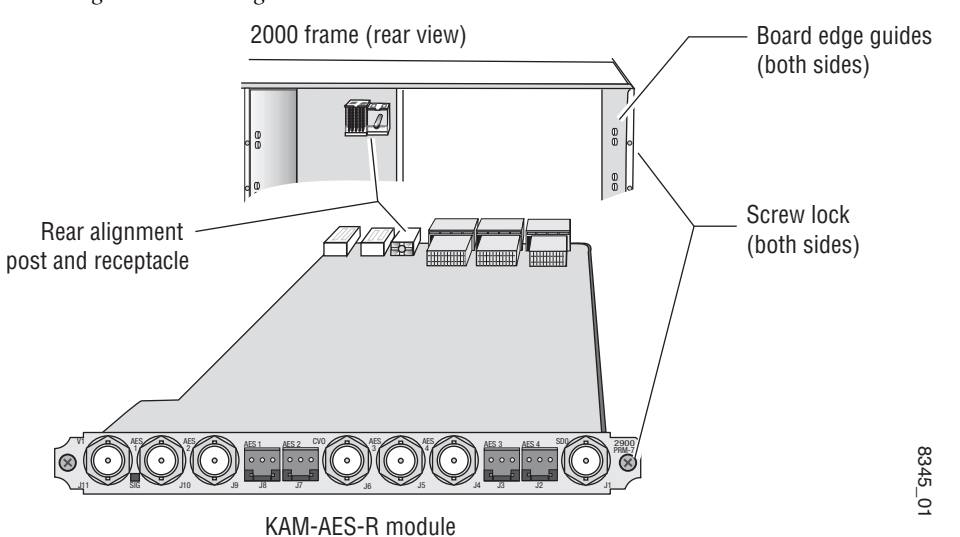

*Figure 2. Installing Passive Rear Module*

- **3.** Verify that the module connector seats properly against the midplane.
- **4.** Using a crossblade screwdriver, tighten the two screw locks to secure the module in the frame.

#### **5.** Locate the corresponding front media slot (1 -12) in the frame. The 3 RU frame front view is illustrated in [Figure 3.](#page-10-0)

<span id="page-10-0"></span>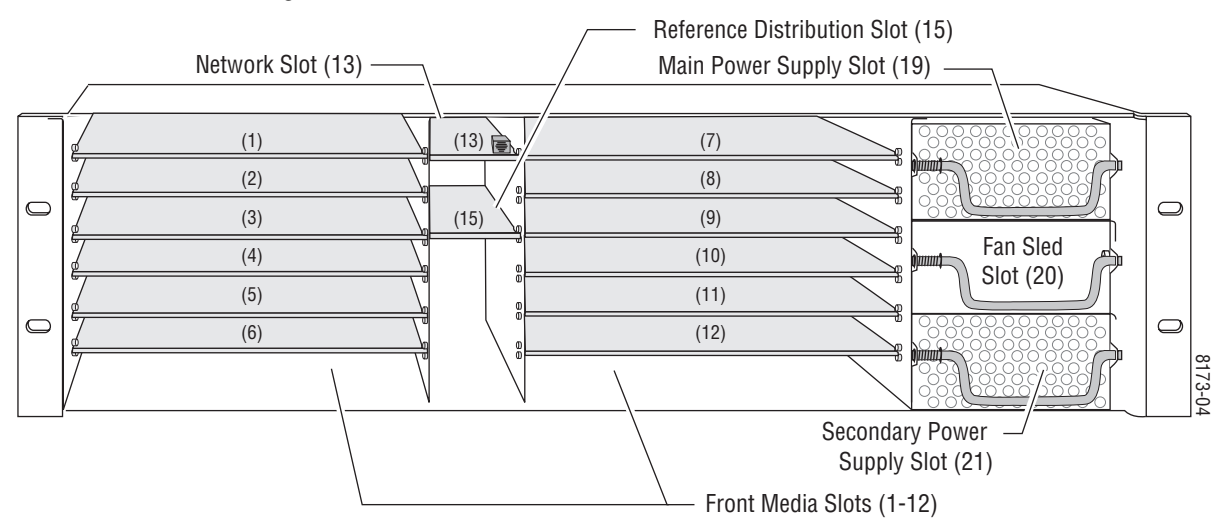

*Figure 3. 2000T3NG Kameleon Frame, Front Slots*

- **6.** With the component side up, insert the processing module in the corresponding front slot (see [Figure 4\)](#page-10-1).
- **7.** Verify that the module connector seats properly against the midplane and rear module connector.
- **8.** Press firmly on both ejector tabs to seat the module.

*Figure 4. Installing Front Media Module*

<span id="page-10-1"></span>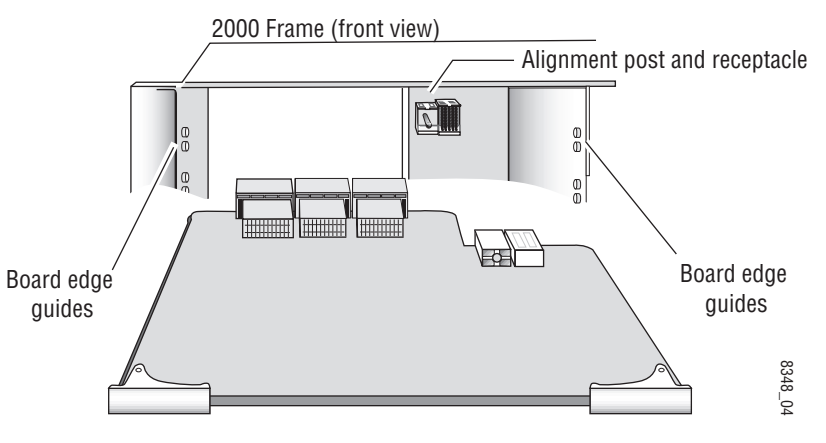

### <span id="page-11-0"></span>**Cabling**

All cabling to the module is done on the KAM-AES-R passive rear module shown in [Figure 5](#page-11-4).

#### <span id="page-11-1"></span>**SDI Video In**

Connect serial digital video to connector J11, labeled **V1**.

#### <span id="page-11-2"></span>**AES Audio Inputs**

Two unbalanced AES audio inputs are available at connectors J9 and J10 or two balanced AES audio inputs are available at connectors J7 and J8. Input type must be configured as explained on the *[Input/Output Configuration](#page-27-0)  Web Page* [on page 28.](#page-27-0) Connect balanced or unbalanced AES audio to the correct type of audio connectors shown in [Figure 5](#page-11-4).

#### **SDI Video Out**

The SDI video is output at BNC connector J1, labeled **SDO**.

<span id="page-11-4"></span><span id="page-11-3"></span>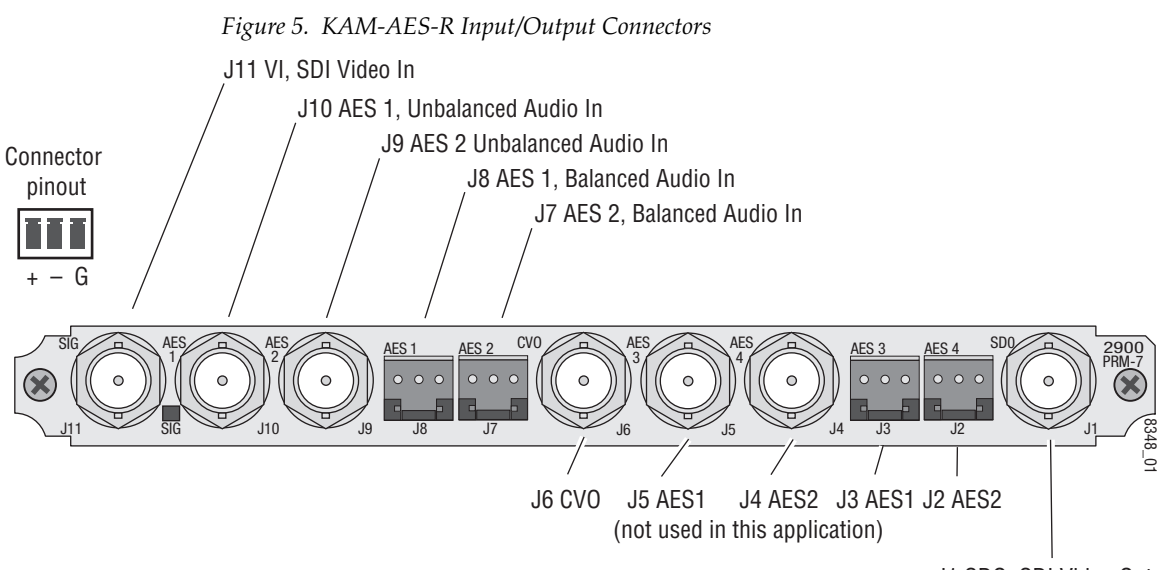

J1 SDO, SDI Video Out

## <span id="page-12-0"></span>**Power Up**

#### The front LED indicators are illustrated in [Figure 6](#page-12-1).

<span id="page-12-1"></span>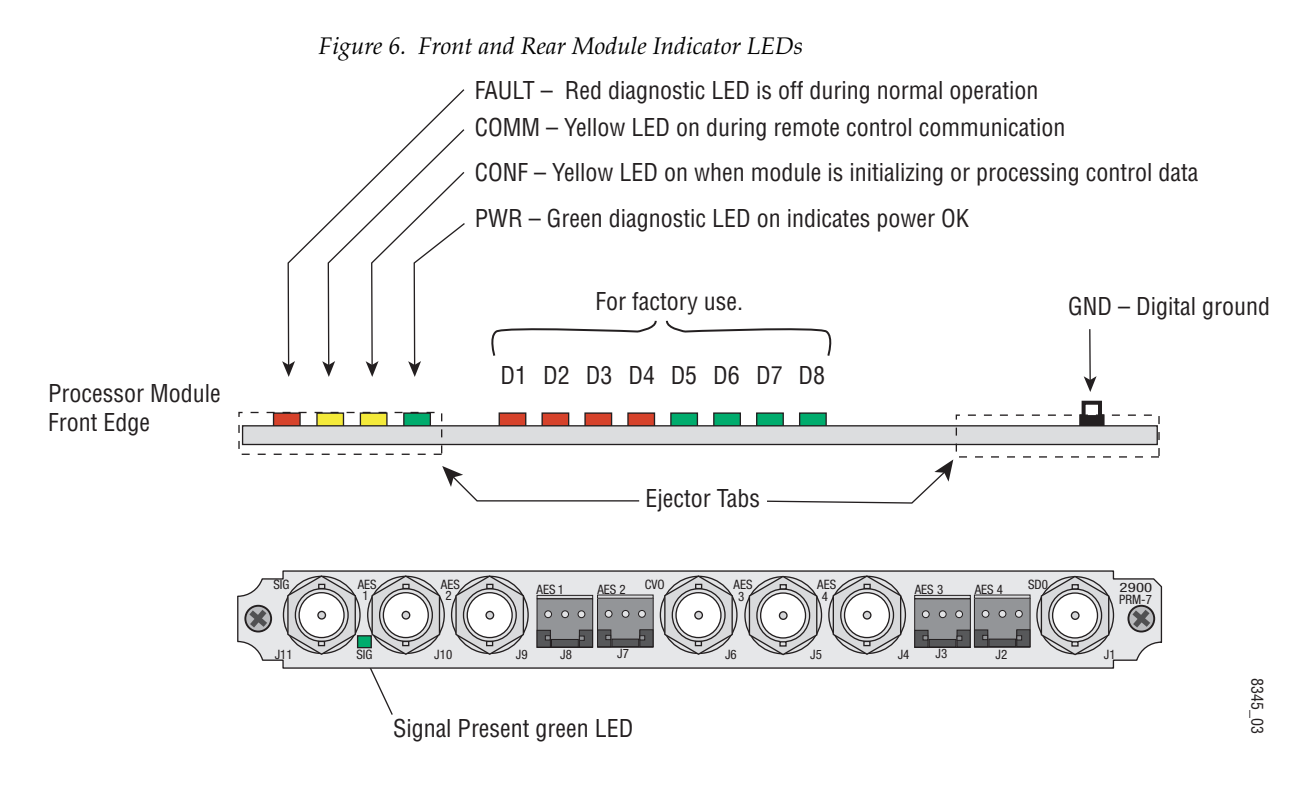

A green Signal Present LED can be seen on the Passive Rear Module (PRM) when a valid input signal is present.

### <span id="page-13-0"></span>**Operation Indicator LEDs**

[Table 2](#page-13-1) provides a complete list of possible operating conditions and the resulting indicator status.

A red FAULT LED indicates an error situation. [Table 2](#page-13-1) describes signal output and LED indications for the various input/reference combinations and user settings.

<span id="page-13-1"></span>

| <b>LED</b>       | <b>Indication</b>       | <b>Condition</b>                                                                                                    |  |  |
|------------------|-------------------------|----------------------------------------------------------------------------------------------------|--|--|
|                  | 0ff                     | Normal operation                                                                                                    |  |  |
| <b>Fault</b>     | On continuously         | Module has detected internal fault                                                                                                    |  |  |
| (red)            | Long flash              | One of the inputs is missing or is wrong standard                                                                                                 |  |  |
|                  | Short flash             | Errors present in SDI and/or AES/EBU input                                                                                                    |  |  |
|                  | $[$ Off                 | No activity on frame communication bus                                                                                                    |  |  |
| COMM<br>(yellow) | Three flash/off pattern | Module Location command received from a remote control system                                                                                     |  |  |
|                  | Short flash             | Activity present on the frame communication bus                                                                                                   |  |  |
|                  | 0ff                     | Module is in normal operating mode                                                                                                    |  |  |
| CONF             | Three flash/off pattern | Module Location command received from a remote control system                                                                                     |  |  |
| (yellow)         | On continuously         | Module is initializing, changing operating modes or updating firmware. (When solid on along<br>with Fault LED on, board has failed to load data.) |  |  |
| <b>PWR</b>       | Off                     | No power to module or module's DC/DC converter failed                                                                                             |  |  |
| (green)          | On continuously         | Normal operation, module is powered                                                                                                    |  |  |

*Table 2. Indicator LEDs and Conditions Indicated*

**Note** The yellow **COMM** and **CONF** LEDs are used for the module location function that is enabled using the 2000NET GUI. The module location function causes these LEDs to repeatedly flash concurrently three times followed by an off state of 900 ms duration (see *[Slot Configuration](#page-61-0)* on page 62).

## <span id="page-14-0"></span>**Configuration and Adjustments**

KAM-SD-2AES-MUX configuration and monitoring can be performed using a web browser GUI interface or a networked Newton Control Panel. This section provides an overview of each of these controls along with the configuration parameters available with each type of control device.

### <span id="page-14-1"></span>**Configuration Summary**

The configuration parameters and monitoring functions available with the web browser interface and the Newton Control Panel are summarized in [Table 3](#page-14-2). The parameter defaults, choices, ranges, and resolution are provided for each function

<span id="page-14-2"></span>

| <b>Function</b>                                   | <b>Default</b>     | <b>Range/Choices</b><br><b>Resolution</b>                                                                     | <b>Web Page/</b><br><b>Function Name</b>                                                                | <b>Newton</b><br><b>Panel</b> |
|---------------------------------------------------|--------------------|----------------------------------------------------------------------------------------------------|----------------------------------------------------------------------------------------------------|-------------------------------|
| Balanced or Unbalanced AES inputs                 | Unbalanced         | Balanced or Unbalanced                                                                                        | I/O Config/<br>Balanced or Unbalanced radio button                                                      | N/A                           |
| Input status loss of signal report                | Enable             | Enable or Disable                                                                                             | Video Input Select/<br>Input Status Report Loss of Signal<br>checkbox                                   | N/A                           |
| Select video line rate                            | Auto               | 525, 625, or Auto                                                                                             | Video Input Select/<br>Video Line Rate radio button                                                     | N/A                           |
| Frame reference loss of signal report             | Enable             | Enable or Disable                                                                                             | Video Input Select/<br>Frame Reference Loss of Signal<br>checkbox                                       | N/A                           |
| <b>SDI Input Error status</b>                     | Warn SDI<br>Errors | Warn SDI Errors or<br>No Warning                                                                              | Video Input Select/<br>SDI Input Errors Warn SDI Errors<br>Warn SDI Errors checkbox                     | N/A                           |
| Select output timing source                       | Video In           | Video In or<br>Internal Frame Reference                                                                       | Video Input Select/<br>Output Timing Selection radio buttons                                            | N/A                           |
| Define VBI data lines                             | None               | 525: None, 21/284,<br>22/285, 23/286 or 24/287<br>625: None, 24/337,<br>25/338, 26/339 or 27/340<br>or 28/341 | Video Input Select/<br>Advanced (VBI Config) radio button<br>VBI/Data Lines Last Data Line radio button | N/A                           |
| Main video horizontal timing adjustment           | 0                  | 525: 0 to 857.5 pixels<br>625: 0 to 863.5<br>(0.5 pixel steps)                                                | Frame Sync/<br>HTiming control (pixels)                                                                 | <b>HTiming</b>                |
| Main video vertical timing adjustment             | 0                  | 525: 0 to 524 lines<br>625: 0 to 624 lines<br>(1 line steps)                                                  | Frame Sync/<br>VTiming control (Lines)                                                                  | VTiming                       |
| Freeze mode selection (Video In timing<br>source) | None               | None, Field 1, Field 2,<br>or Frame                                                                           | Frame Sync/<br>Freeze Mode Selection radio buttons                                                      | N/A                           |
| Freeze mode selection (Internal timing<br>source) | None               | None, AutoBlack,<br>AutoFreeze, Field 1,<br>Field 2, or Frame                                                 | Frame Sync/<br>Freeze Mode Selection radio buttons                                                      | N/A                           |
| Enable video processing                           | Enable             | Disable, Enable,<br>or Color Bars                                                                             | Video Proc/<br>Video Processing radio buttons                                                           | N/A                           |

*Table 3. Summary of KAM-SD-2AES-MUX Configuration Controls*

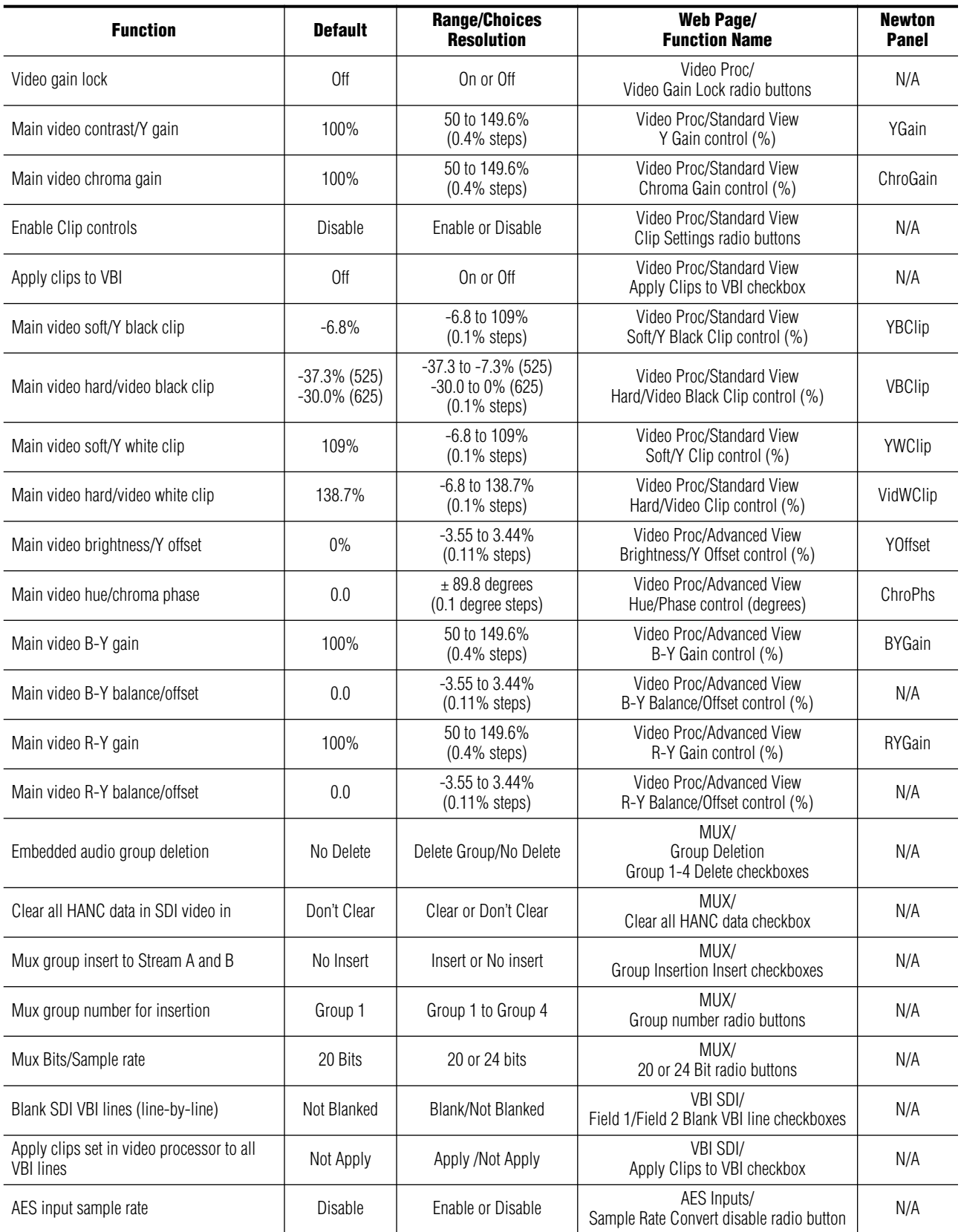

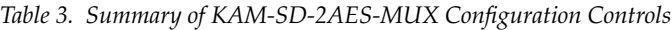

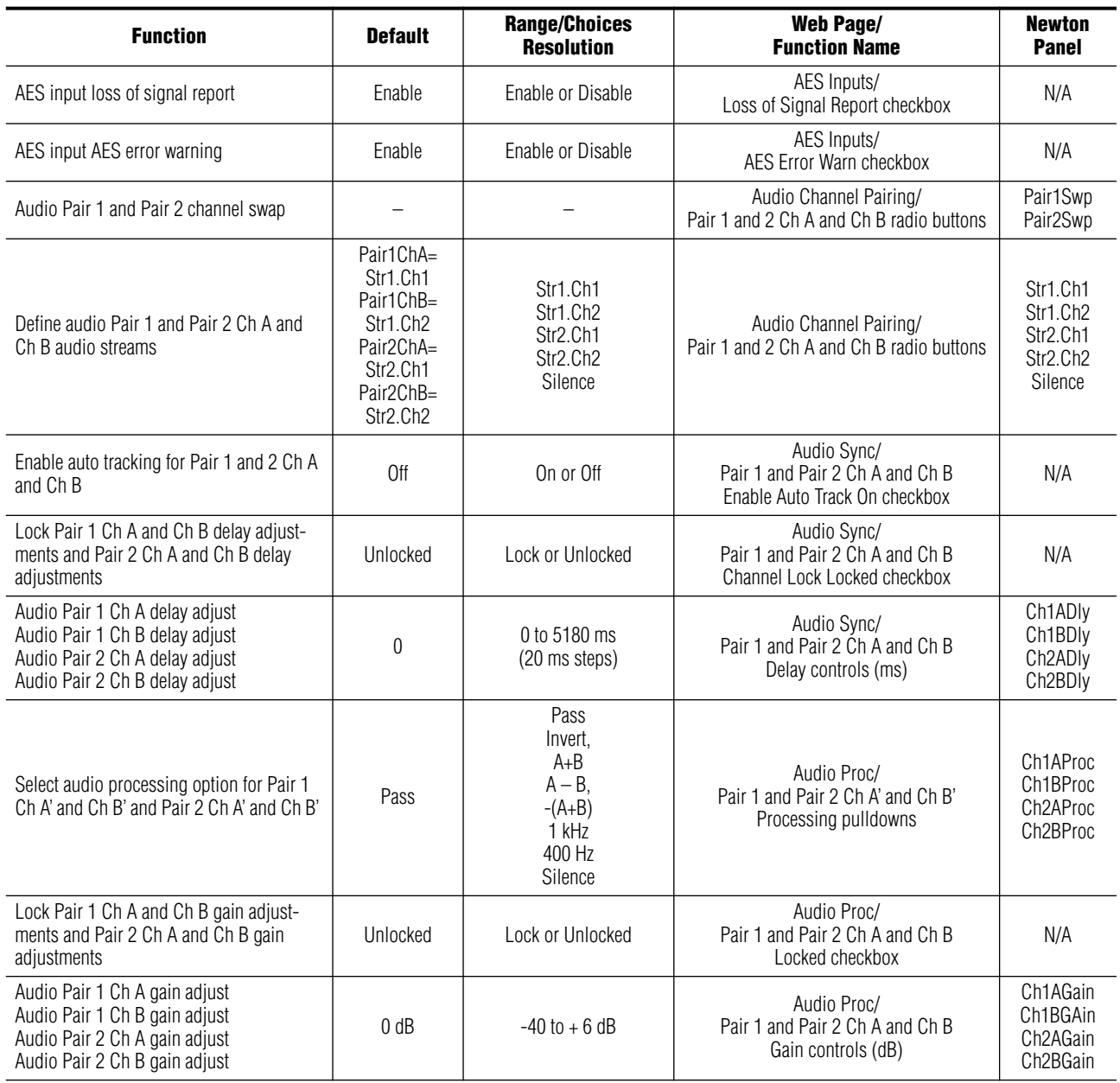

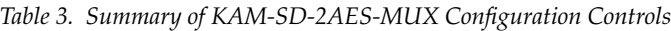

### <span id="page-17-0"></span>**Newton Control Panel Configuration**

A Newton Control Panel (hard or soft version) can be interfaced to the Kameleon 2000 Series frame over the local network. Control panel access offers the following considerations for module configuration and monitoring:

- Ability to separate system level tasks from operation ones, minimizing the potential for on-air mistakes.
- Ability to group modular products—regardless of their physical locations—into logical groups (channels) that you can easily manipulate with user-configured knobs.
- Update software for applicable modules and assign frame and panel IP addresses with the NetConfig Networking application.
- Recommended for real-time control of module configuration parameters, providing the fastest response time.
- **Note** Not all module functions are available with the control panel, such as E-MEM and factory default recalls. The available control panel controls for the module are listed in [Table 3 on page 15](#page-14-2).

An example of the Newton Configurator is shown in [Figure 7.](#page-17-1)

<span id="page-17-1"></span>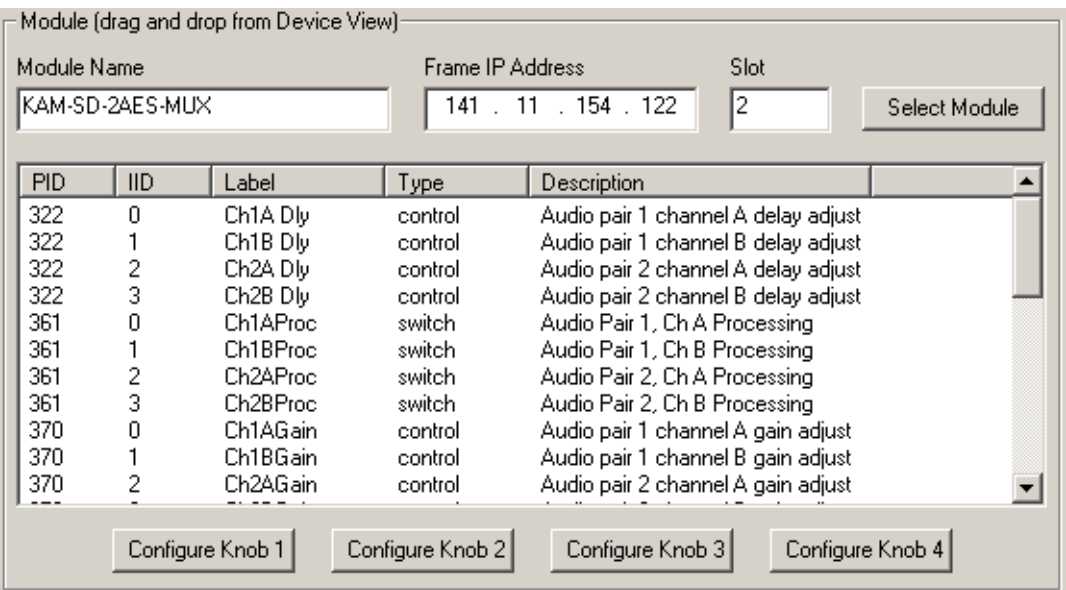

*Figure 7. Newton Configurator Example*

Refer to the documentation that accompanies the Newton Modular Control System for installation, configuration, and operation information.

### <span id="page-18-0"></span>**Web Browser Interface**

The web browser interface provides a graphical representation of module configuration and monitoring.

Use of the web interface offers the following considerations:

- Provides complete access to all module status and configuration functions, including naming of inputs and outputs, factory parameter and name default recalls, E-MEM functions, slot configuration, and SNMP monitoring controls.
- Web access will require some normal network time delays for processing of information.
- Configuration parameter changes may require pressing the **Apply** button or **Enter**, upload processing time, and a manual screen refresh to become effective.
- Web interface recommended for setting up module signal and slot names, E-MEMS, and reporting status for SNMP and monitoring.

Refer to the Frame Status page shown in [Figure 8 on page 20](#page-19-0). The Kameleon and 2000 modules can be addressed by clicking either on a specific module icon in the frame status display or on a module name or slot number in the link list on the left.

**Note** The physical appearance of the menu displays on the web pages shown in this manual represent the use of a particular platform, browser and version of 2000NET module software. They are provided for reference only. Displays will differ depending on the type of platform and browser you are using and the version of the 2000NET software installed in your system. This manual reflects 2000NET software version 3.2.2.

21 Power Sled 21

<span id="page-19-0"></span>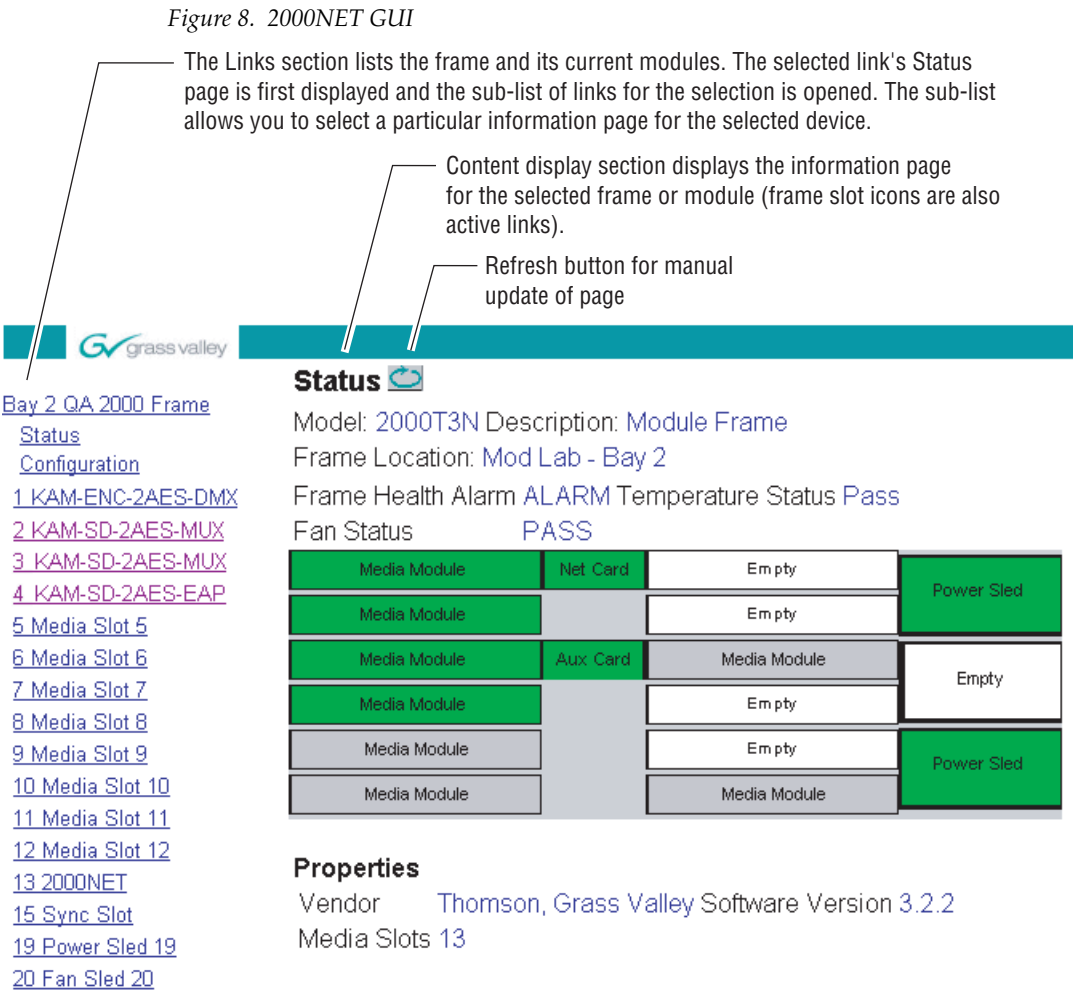

### <span id="page-20-0"></span>**Web Page Operations and Functional Elements**

The following conventions and functional elements (shown at left) are used in Kameleon web page operations. (The examples shown throughout this manual represent 2000NET software version 3.2.2 or later):

- Pulldown menus allow you to choose selections from a list.
- Check boxes are used when a selection can be enabled or included in a group. Multiple check box selections or enables can be made for some parameters.
- Radio buttons are used to make a choice of one parameter in a group.
- Each numerical adjustment control has a **Coarse** adjust button (left and right top double arrows) and a **Fine** adjust button (left and right bottom single arrows).
- To change a value, use the arrow button controls or enter a value into the number field and select the **Apply** button. You may also enter a number into the number field from a keyboard and hit the **Enter** key to apply the value.
- A **Refresh** button (circular arrow) is provided for manual refresh of the web page to view recently changed parameters.
- The Status LED is explained below.

#### **Status and Identification Header**

8343\_06

Each configuration web page has a Status and Identification Header.

*Figure 9. Typical Status/ID Header*

Link to  $\blacksquare$  Status  $\bigcirc$ Status page Model: KAM-SD-2AES-MUX Description: Frame Sync, Proc Amp, SD/2AES to SD/2Embed<br>83<br>Last Recalled E-MEM: Factory Defaults Variables Last Recalled E-MEM: Factory Defaults

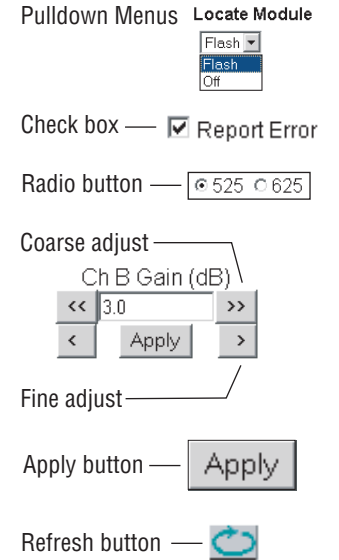

<span id="page-20-1"></span>Status LED

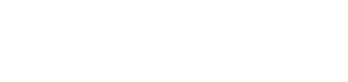

#### **Status LED icon**

The Status LED icon reports communication status for the frame slot and is a link to the module Status web page where Warnings and Faults are displayed. LED colors indicate:

- Green = Pass no problems detected
- Yellow = Configuration error warning
- Red = Fault condition detected

#### **Variables:**

- Model and Description are read-only generated by the module.
- Frame Location is entered in 2000 Series Kameleon Frame configuration.
- Slot number reports the module's location in the frame.
- Last Recalled E-MEM reports the last E-MEM configuration recalled from the module.

### <span id="page-22-0"></span>**Initial Configuration Process Overview**

To configure the Kameleon module proceed as follows:

- **1.** Go to the **I/O Config** web page to setup and name inputs and outputs.
- **2.** If not already connected, connect all input and output signals. Go to the module **Status** web page to verify component and signal presence and condition.
- **3.** Go to the **Video Input Select** web page to configure the video source and output timing source.
- **4.** Go to the **MUX** web page if you are multiplexing audio into the output video signal.
- **5.** Go to the **Functional View** web page to:
	- Verify the module's functional configuration is correct, and
	- Begin with the Input block links to configure each function in turn.
- **Note Next**, **Functional View**, and **Back** links are provided to help you navigate through a logical configuration sequence.
- **6.** Use **E-MEM** memory to store or recall configurations as necessary.

### <span id="page-23-0"></span>**KAM-SD-2AES-MUX Links and Web Pages**

The 2000 GUI provides the following links and web pages for the module ([Figure 10\)](#page-23-1):

- Status reports input and reference signal status and module information ([page 25\)](#page-24-0),
- I/O Config shows a graphic representation of inputs and outputs to the module and allows naming of each input [\(page 28\)](#page-27-0),
- Functional View shows a block diagram of the module with links to each configuration web page [\(page 31\)](#page-30-0),
- Module Configuration web pages for setting up the module (beginning on [page 32](#page-31-0)),
- E-MEM provides a Standard view for Local Recall operations for up to 5 E-MEM registers ([page 57\)](#page-56-0) and an Advanced view providing additional **Save to** and **Load from** file operations [\(page 58](#page-57-0)),
- Slot Config provides a Locate Module function, Slot Identification and Memory, and SNMP trap enable/disable controls [\(page 62\)](#page-61-0), and
- Software Update allows updating of software from a CD-ROM or the web site [\(page 65\)](#page-64-0).

<span id="page-23-1"></span>*Figure 10. KAM-SD-2AES-MUX Web Page Links*

2 KAM-SD-2AES-MUX

- **Status** I/O Config
- **Functional View**
- SDI In
- Video Input Select
- Frame Sync
- Video Proc
- MUX
- VBI SDI
- AES Inputs
- Audio Channel Pairing
- Audio Sync
- Audio Proc
- E-MEM®

Slot Config Software Update

### **Status Web Page**

<span id="page-24-0"></span>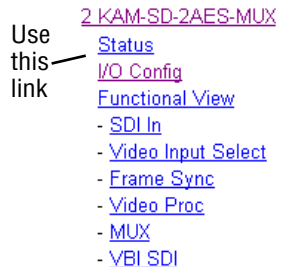

The Status web page for the KAM-SD-2AES-MUX module ([Figure 11 on](#page-25-0)  [page 26](#page-25-0)) provides an overall indication of the health of the system and links to web pages for the active components:

- Status Header the same on all Kameleon configuration pages (see *[Web](#page-20-0)  [Page Operations and Functional Elements](#page-20-0)* on page 21),
- Color-coded communication status for each component and path,
- Summary of all fault/warning conditions, and
- Textual module status, front module, and submodule properties.

#### <span id="page-24-1"></span>**Color-coded Status Indicators and Links**

Each box represents a Kameleon module as indicated in [Figure 11 on](#page-25-0)  [page 26](#page-25-0). Arrows represent signal paths that may or may not be monitored. These elements act as links when their function is active (indicated by underlined function name).

Color code:

- Green = Pass operating as expected.
- Yellow = Warning signal is absent, has errors, or is misconfigured.
- Red = Fault a component has failed.
- Grey = Not monitored.
- White = Not present.

#### <span id="page-24-2"></span>**Status/Front Module Properties**

The Status/Front Module properties in the footer provide a textual summary of the color-coded module status. Front module properties provide hardware, firmware, software identification, and asset tag number for the KAM-SD-2AES-MUX module.

#### <span id="page-24-3"></span>**Submodule Properties**

The Submodule properties in the footer provide a textual summary of the color-coded submodule status. Submodules are not supported in this module version.

*Figure 11. Module and Signal Status*

<span id="page-25-0"></span>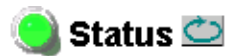

Model: KAM-SD-2AES-MUX Description: Frame Sync, Proc Amp, SD/2AES to SD/2Embed Frame Location: Bay 1 QA 2000 Frame Slot: 2 Last Recalled E-MEM: Factory Defaults

#### Kameleon Module Physical Structure

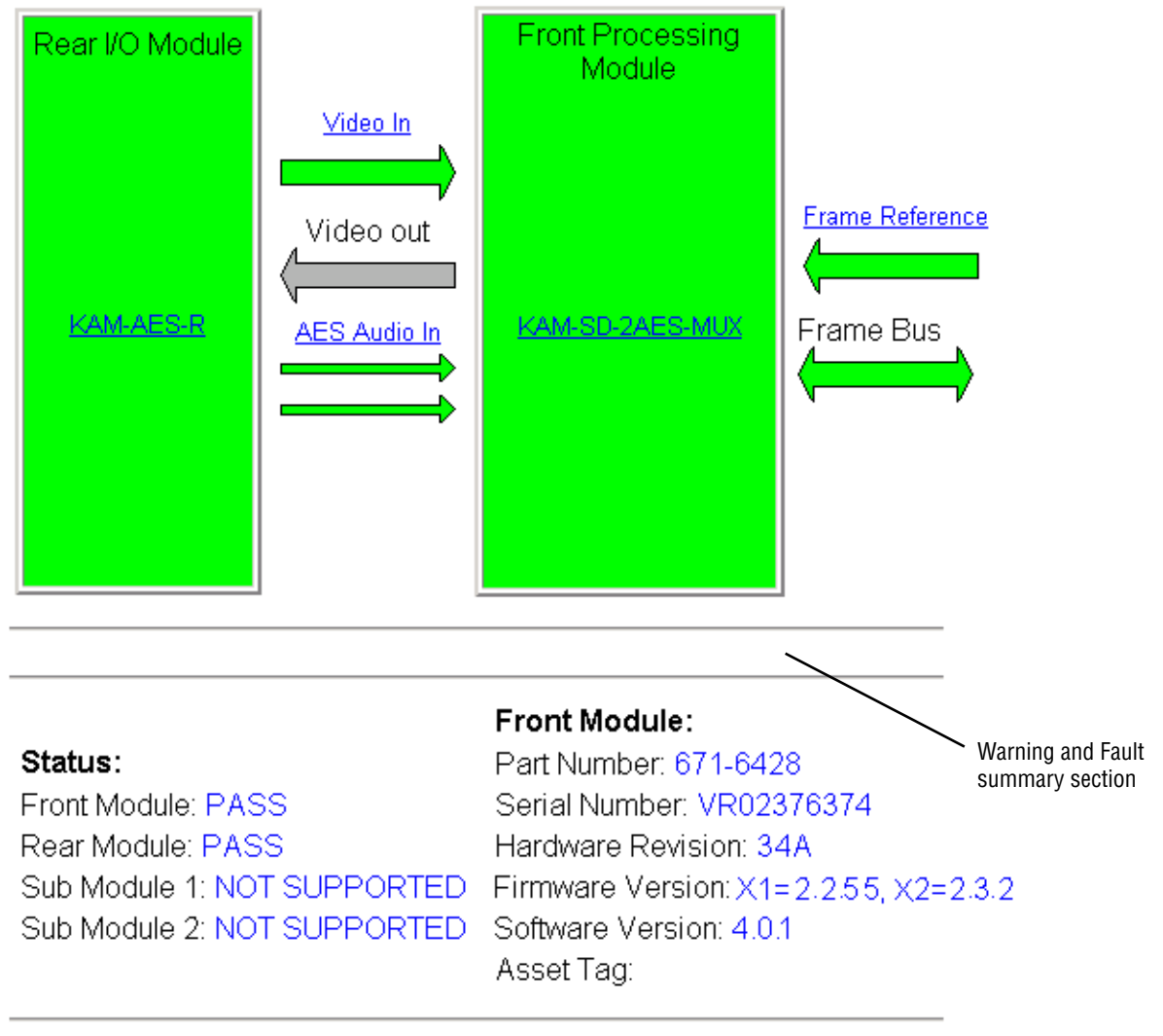

#### <span id="page-26-0"></span>**Warning/Fault Summary**

The warnings and faults shown below are reported in the summary section of the Status web page [\(Figure 11 on page 26\)](#page-25-0). A **Fault** indicates a serious condition that prohibits proper operation. A **Warning** indicates a condition which may or may not adversely affect operating conditions, but should be noted. Warnings may possibly be corrected by changing configuration, settings or input signals.

#### **Warnings**

- WARNING Rear Module is not connected
- WARNING Wrong Rear Module (incompatible with Kameleon)
- WARNING Wrong Rear Module (no communication)
- WARNING Wrong Rear Module (unknown type, incompatible)
- WARNING Video Input is 625 and reference is 525 lines
- WARNING Video Input is 525 and reference is 625 lines
- WARNING Video Input is 625 but configuration is 525 lines
- WARNING Video Input is 525 but configuration is 625 lines
- WARNING Video Input Signal not detected
- WARNING Frame Reference is not present
- WARNING Frame Reference is not locked to input
- WARNING Frame Reference is not present
- WARNING No Video output GenLock selected but not present
- WARNING 1 or more Audio Input signals not detected
- WARNING 1 or more Audio Input signals have had AES stream errors
- Internal Error Unknown submodule type

#### **Faults**

- FAULT  $\mu$ V power supply bad. ( $\mu$ n = variable: 24 V, 12.5 V, 5 V, 3.3 V, 1.5 V, -5 V, or -12.5 V)
- FAULT A/D failed (A/D system measuring power supplies and bus levels)
- FAULT Xilinx 1 failure (main video processor)
- FAULT Xilinx 2 failure (main audio processor)
- FAULT MFM (Multi-function module) EEPROM checksum fails
- FAULT DS1803 not responding (digital potentiometer for video in adjustment)
- Internal Error Unknown front module type

### **Input/Output Configuration Web Page**

<span id="page-27-0"></span>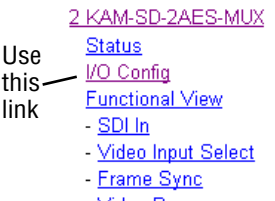

- Video Proc

Use the I/O Config web page to:

- View a graphical overview of the currently installed rear module connectors,
- See signal status of inputs,
- Assign easily recognized signal names that will help later in the configuration process.

[Figure 12](#page-27-1) illustrates the I/O Config web page for the KAM-AES-R passive rear module required for the KAM-SD-2AES-MUX front module with unbalanced audio inputs selected (**Unbalanced** radio button selected).

**Note** Only the selected AES inputs are valid. Unconfigured AES inputs are invalid and should not be used.

*Figure 12. KAM-AES-R Rear Module Configuration Web Page (Unbalanced AES In)*

#### <span id="page-27-1"></span> $\bigcirc$  I/O Config  $\bigcirc$

Model: KAM-SD-2AES-MUX Description: Frame Sync, Proc Amp, SD/2AES to SD/2Embed Frame Location: Bay 1 QA 2000 Frame, Slot: 2 Last Recalled E-MEM: Factory Defaults

#### KAM-AES-R Rear Module Configuration  $J10$  $\sqrt{9}$  $J8$  $J7$  $J11$  $.11$ AES<sub>1</sub> AES 2 AES<sub>1</sub> AES<sub>2</sub> AES<sub>3</sub> AES<sub>4</sub> AES<sub>3</sub> AES<sub>4</sub> **SDO** VI. Unbalanced Unbalanced cvo Balanced Balanced Jnbalanced Unbalanced Balancec Balanced Video In Serial Digital Audio Audio Audio Audio Audio Audio Audio Audio  $\odot$  $\circledcirc$  $\circledcirc$  $rac{0}{2}$ **© O**  $\odot$  $\circledcirc$  $rac{0}{2}$  $rac{0}{2}$  $rac{0}{2}$ Input Input Input Output AES In 2<br>Bal  $FS \ln 1$ Video In AES In 1 Unbal SD Output AES In 2 Unbal  $\overline{Bal}$ Not Avai Not Monitored ● Unbalanced C Balanced Select AES input type

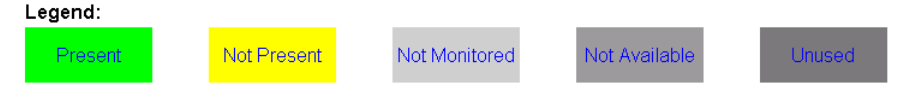

[Figure 12](#page-27-1) illustrates the I/O Config web page for the KAM-AES-R passive rear module required for the KAM-SD-2AES-MUX front module with balanced audio inputs selected (**Balanced** radio button selected).

*Figure 13. KAM-AES-R Rear Module Configuration Web Page (Balanced AES In*

#### <span id="page-28-1"></span> $\bigcirc$  I/O Config  $\bigcirc$

Model: KAM-SD-2AES-MUX Description: Frame Sync, Proc Amp, SD/2AES to SD/2Embed Frame Location: Bay 1 QA 2000 Frame, Slot: 2 Last Recalled E-MEM: Factory Defaults

#### KAM-AES-R Rear Module Configuration  $J10$  $.111$ .18  $.17$  $.11$ AES<sub>1</sub> AES<sub>2</sub> AES<sub>3</sub> AES<sub>4</sub> AES<sub>3</sub>  $AES4$ J6 AES<sub>1</sub> AES 2 spo M. **Jnbalanced Unbalanced** cvo Jnbalancec nbalanced Balanced Balanced Video In Balanced Audio Balanced Audio Serial Digital Audio Audio Audio Audio Audio Audio  $\bigcirc$  $\odot$  $\circledcirc$  $rac{0}{\sqrt{2}}$  $\frac{0}{2}$  $\odot$  $\odot$  $\odot$  $rac{0}{\sqrt{2}}$  $rac{0}{\sqrt{1-\frac{1}{2}}}$  $\odot$ Input Input Input Output AES In 1 AES In 2 Video In AES In 1 Bal AES In 2 Bal SD Output Unbal Unbal Not Monitored Not Avail O Unbalanced @ Balanced Select AES input typeLegend: Not Present Not Available Present Not Monitored

#### <span id="page-28-0"></span>**Web Page Elements**

Each element of I/O Config web page is summarized below.

#### **Header Row**

The top header row provides the connector hardware physical label (J#) and the dedicated signal type for the connector. This information is determined by the type of rear module and front processor module installed (refer to the *[Functional View Web Page](#page-30-0)* on page 31).

#### **Connectors**

The connector row illustrates connector type provided (BNC or 3-pin terminal) for each port. For this rear module, one serial digital video input, two AES audio inputs, and one serial digital output are supported.

#### **Input/Output Mode**

I/O mode is either static read-only or an operational Input/Output selection (determined by the rear module used).

#### **Signal Name**

Enter a signal name (up to 15 characters) for each operational input/output. The name will be used to identify the signal in other configuration web pages. Factory default names are shown in [Figure 13 on](#page-28-1)  [page 29](#page-28-1).

#### **Status**

[Table 4](#page-29-0) shows, by color and signal type, the signal status reports that may be displayed in the Status row for this module configuration:

<span id="page-29-0"></span>

| <b>Color</b>       | Video In                           | <b>Analog Audio In</b> | <b>Analog Audio Out</b> | <b>Digital Audio In</b> | <b>Digital Audio Out</b> | <b>Video Out</b> |  |
|--------------------|------------------------------------|------------------------|-------------------------|-------------------------|--------------------------|------------------|--|
| Green              | Present                            | None                   | None                    | Present                 | None                     | None             |  |
| <b>Yellow</b>      | Not present or<br>525/625 mismatch | None                   | <b>None</b>             | Not Present             | <b>None</b>              | None             |  |
| <b>Light Grey</b>  | None                               | None                   | <b>None</b>             | None                    | <b>None</b>              | Not Monitored    |  |
| <b>Medium Grey</b> | None                               | None                   | <b>None</b>             | Not Available           | None                     | None             |  |
| Dark Grey          | None                               | None                   | None                    | None                    | Unused                   | None             |  |

*Table 4. I/O Config Status Report Messages*

### **Functional View Web Page**

<span id="page-30-0"></span>2 KAM-SD-2AES-MUX **Status** I/O Config Use Functional View this  $-$  SDI In link- Video Input Select - Frame Sync - Video Proc

Use the Functional View web page ([Figure 14](#page-30-1)) to:

- Monitor module functions and signal paths, and
- Navigate to web pages for configuring active functions.

The Functional View web page is a block diagram of the installed Kameleon module that reports the module functions and signal paths that are active or inactive in the current configuration. It can be used as a link map for configuring module functions. Begin configuring with one of the input function blocks on the left.

Color coding indicates active functions and flow. Greyed components are inactive due to hardware and/or software constraints. Underlined module functions are links to the web page for that function. Return links and logical next step links are provided at the bottom of each configuration web page.

*Figure 14. Functional View Web Page*

### <span id="page-30-1"></span>Functional View

Model: KAM-SD-2AES-MUX Description: Frame Sync, Proc Amp, SD/2AES to SD/2Embed Frame Location: Bay 1 QA 2000 Frame Slot: 2 Last Recalled E-MEM: Factory Defaults

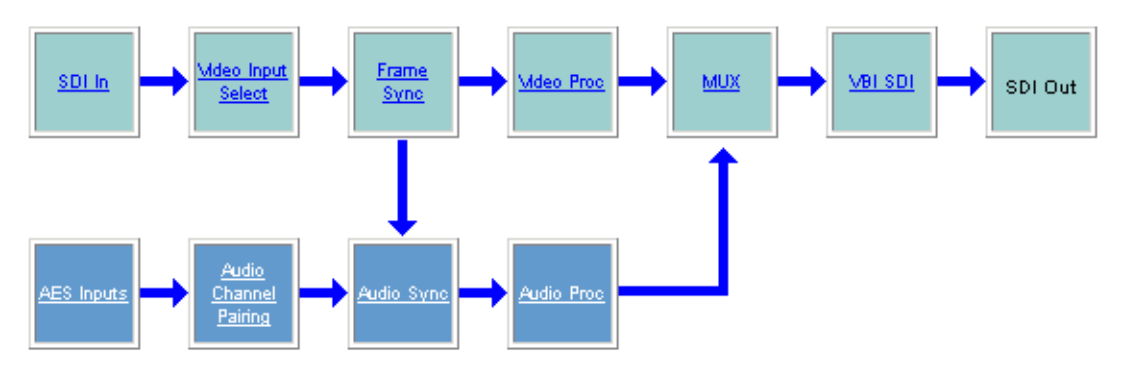

### **SDI In Web Page**

<span id="page-31-0"></span>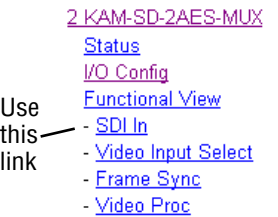

Use the SDI In web page to view the status of the SDI input signal in Summary view ([Figure 15](#page-31-1)) or Detail view ([Figure 16 on page 33](#page-32-0)):

- Select the **Summary** radio button to bring up the summary view shown in [Figure 15.](#page-31-1)
- Use the **Clear All Status** button to clear and reset the status reporting.

*Figure 15. SDI In Web Page (Summary View)*

<span id="page-31-1"></span>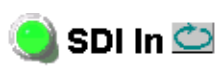

Model: KAM-SD-2AES-MUX Description: Frame Sync, Proc Amp, SD/2AES to SD/2Embed Frame Location: Bay 1 QA 2000 Frame Slot: 2 Last Recalled E-MEM: Factory Defaults

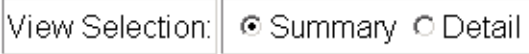

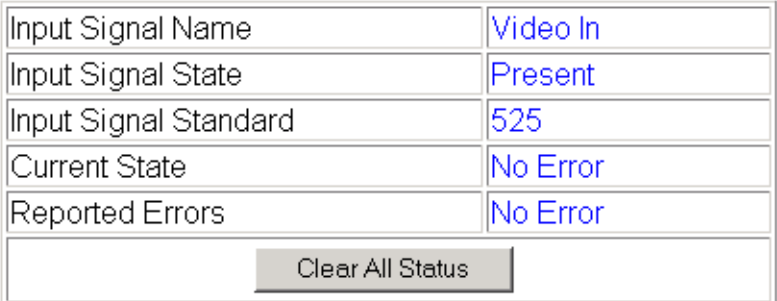

**Functional View** Next

> To view a detailed view of the SDI input status, select the **Detail**radio button to bring up the view shown in [Figure 16 on page 33.](#page-32-0)

> This view provides input signal status for both EDH Error and Feed Forward status. Each status report can be disabled by deselecting the corresponding **Reporting** checkbox. Each status report can also be cleared and reset by selecting the corresponding **Clear Status** button.

*Figure 16. SDI In Web Page (Detail View)*

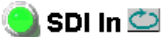

<span id="page-32-0"></span>Model: KAM-SD-2AES-MUX Description: Frame Sync, Proc Amp, SD/2AES to SD/2Embed Frame Location: Bay 1 QA 2000 Frame, Slot: 2 Last Recalled E-MEM: Factory Defaults

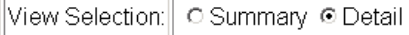

 $\overline{\phantom{a}}$ 

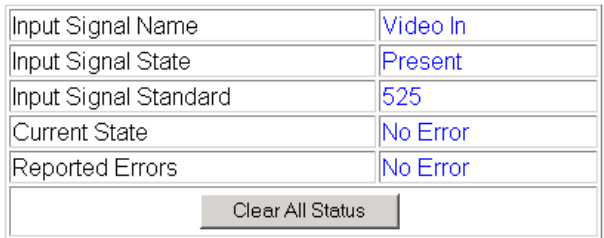

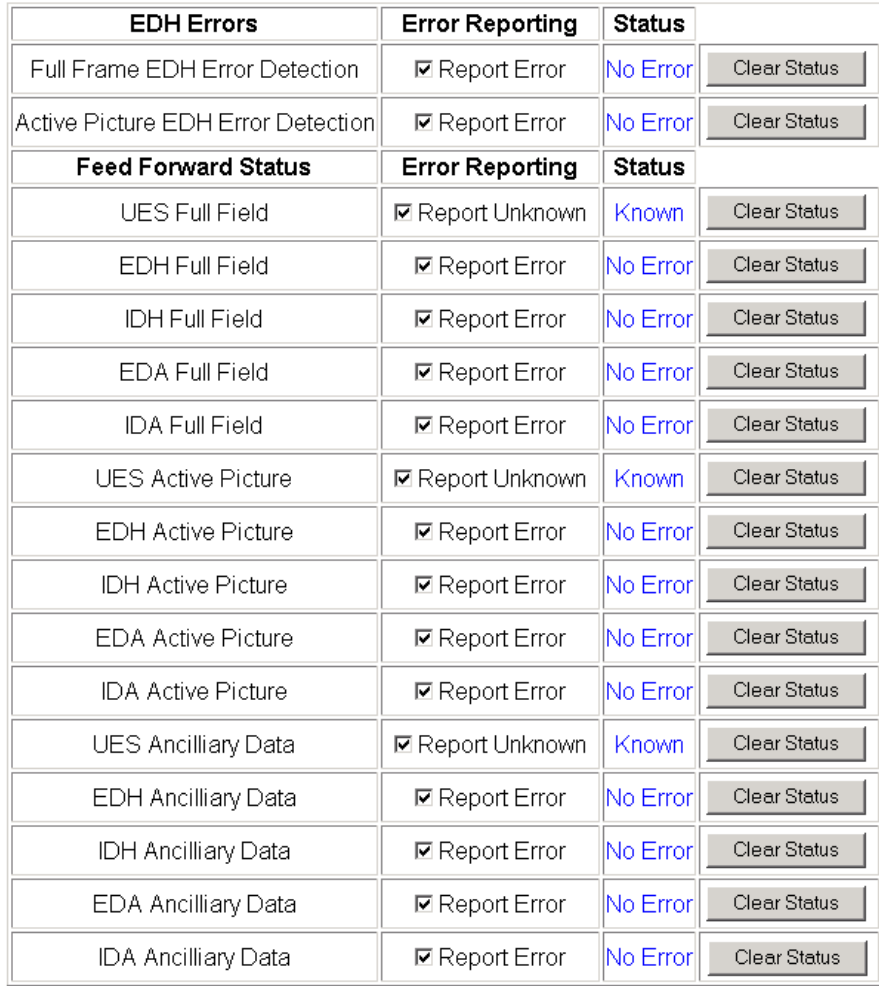

**Functional View** Next

### **Video Input Select Web Page**

<span id="page-33-0"></span>I/O Config **Functional View** - SDI In Use this - Frame Sync link- Video Proc  $-MUX$ - VBI SDI - AES Inputs

Use the Video Input Select web page [\(Figure 17 on page 35\)](#page-34-1) to:

- Configure input video line rate,
- Enable or disable Loss of Signal reporting to the Status web page and SNMP monitoring (refer to 2000NET manual for SNMP information),
- Configure Vertical Blanking Interval (in Advanced mode), and
- Select the output timing reference.

#### <span id="page-33-1"></span>**View Selection**

In the View Selection display, choose the **Standard** radio button to display the standard settings shown in [Figure 17.](#page-34-1) Use the **Advanced** view for configuring the Vertical Blanking Interval for selecting active video lines to carry data (see *[Advanced VBI Configuration](#page-35-0)* on page 36).

#### <span id="page-33-2"></span>**Video Selection Settings**

The following functions are provided in the Video Selection section in both the Standard and Advanced views:

- Input Name (read-only) signal name is entered on the **I/O Config** web page
- Input Status
	- Signal presence reported
	- Enable/disable Loss of Signal report to both Kameleon status web pages and SNMP monitoring devices.
- **Note** The disabling of video and reference Loss of Signal reports and SDI Input Error warnings allow you to filter reports from higher level Kameleon status displays and SNMP monitoring. They will still be reported on this web page.
- Video Format current input video format reported.
- Video Line Rate select 525 or 625 line rate or enable automatic line rate detection
- Frame Reference
	- 2000GEN frame reference signal presence reported,
	- Enable/disable Loss of Signal report to both Kameleon status web pages and SNMP monitoring devices.
- SDI Input Errors
	- Input signal errors reported, and
	- Enable/disable SDI error warning report to both Kameleon status web pages and SNMP monitoring devices.

• Frame Sync/Delay – (read-only) Frame Sync mode is reported when Output Timing Selection is **Internal Frame Reference** and timing is provided from the 2000GEN module. Frame Delay mode is reported when the input signal (**Video In**) is used for timing reference.

#### <span id="page-34-0"></span>**Output Timing Selection**

The 2000GEN reference module must be installed in the frame and for the Kameleon to work as a frame synchronizer, set the output timing source to **Internal Frame Reference**. Otherwise, set the output timing source to **Video In**.

*Figure 17. Video Input Select – Standard View*

### <span id="page-34-1"></span>Video Input Select

Model: KAM-SD-2AES-MUX Description: Frame Sync, Proc Amp, SD/2AES to SD/2Embed Frame Location: Bay 1 QA 2000 Frame Slot: 2 Last Recalled E-MEM: Factory Defaults

|View Selection:|| © Standard ○ Advanced (VBI Config)

#### **Video Selection**

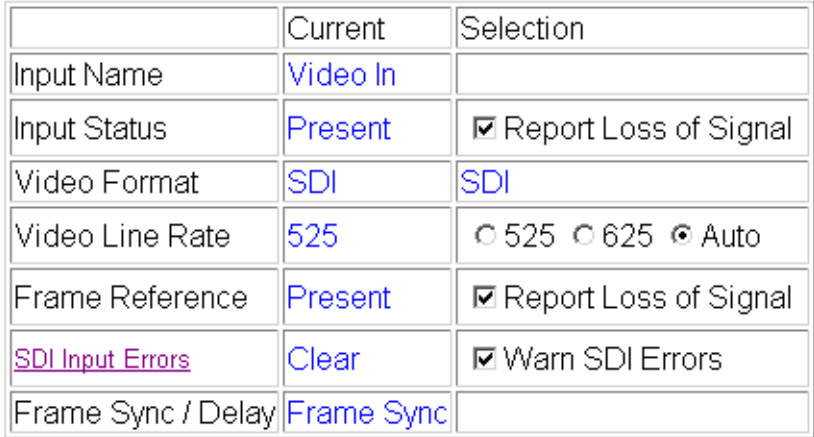

#### **Output Timing Selection**

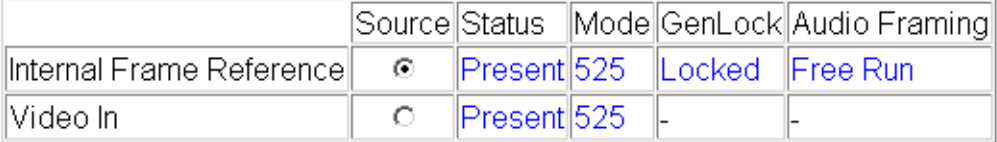

Back **Functional View** Next

#### <span id="page-35-0"></span>**Advanced VBI Configuration**

Advanced VBI configuration allows you extend VBI into the active picture range for special data insertion requirements. Active video lines that are used to carry data are referred to as Data Lines.

To add Data Lines to VBI:

**1.** Choose **Advanced (VBI Config)** on the Video Input Select web page ([Figure 18\)](#page-35-1).

*Figure 18. Standard and Advanced View Selection*

### <span id="page-35-1"></span> $\Box$  Video Input Select  $\Box$

Model: KAM-SD-2AES-MUX Description: Frame Sync, Proc Amp, SD/2AES to SD/2Embed Frame Location: Bay 1 QA 2000 Frame, Slot: 2 Last Recalled E-MEM: Factory Defaults

○ Standard ⊙ Advanced (VBI Config) View Selection:|

> The **VBI/Data Lines** panel will appear at the bottom of the web page (see [Figure 19 on page 37](#page-36-0) for 525 line rate and [Figure 20 on page 37](#page-36-1) for 625 line rate).

**2.** Select the last line (includes all previous active video lines) that will be used for data.

Selected active video lines will be shown in the **Reserved for Data** section of the web page as shown for lines 21/284 and 22/285 in [Figure 19](#page-36-0) and lines 24/337 and 25/338 in [Figure 20.](#page-36-1)

Active video lines that can be made available for data insertion are:

- For 525, lines 21 24 in Field 1, lines 284 -287 in Field 2
- For 625, lines 24 28 in Field 1, lines 337 -341 in Field 2
*Figure 19. Advanced VBI Configuration – 525 Line Rate* 

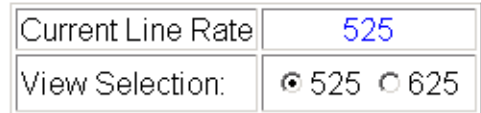

### **VBI / Data Lines**

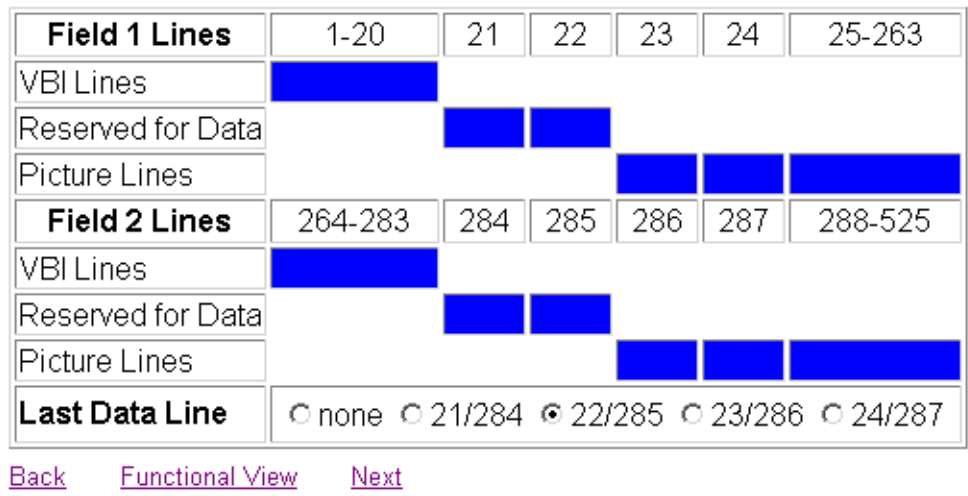

*Figure 20. Advanced VBI Configuration – 625 Line Rate*

| $\parallel$ Current Line Rate $\parallel$ | 625      |  |
|-------------------------------------------|----------|--|
| View Selection:                           | 05250625 |  |

#### **VBI / Data Lines**

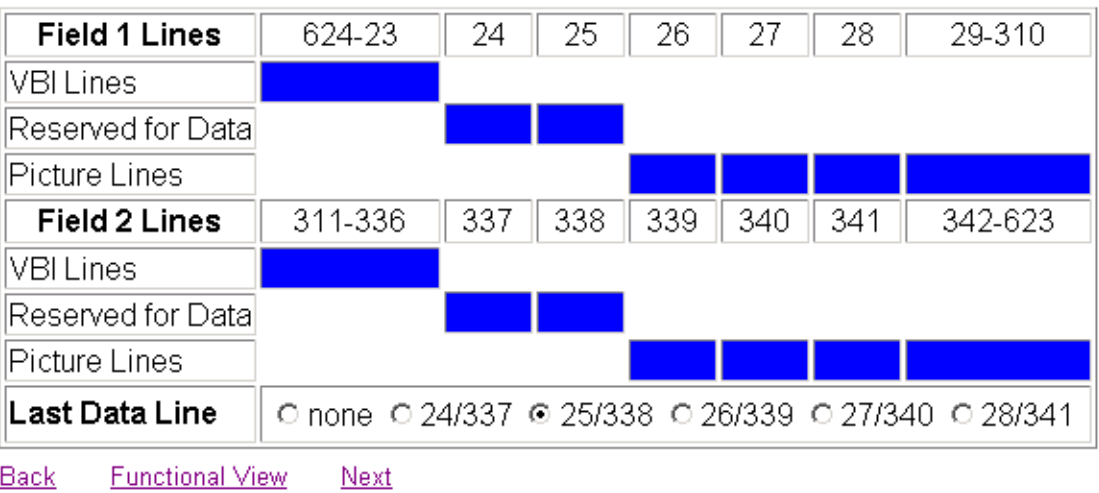

## **Frame Sync Web Page**

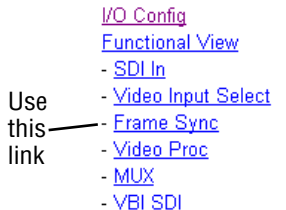

<span id="page-37-1"></span>Use the Frame Sync web page [\(Figure 21 on page 39](#page-38-0) and [Figure 22 on](#page-38-1)  [page 39](#page-38-1)) to:

- <span id="page-37-3"></span>• Adjust horizontal and vertical timing, and
- Freeze the current output or, if using a 2000GEN reference signal, select an automatic freeze mode for output when the signal is lost.

### <span id="page-37-0"></span>**Timing Adjustment**

[Table 5](#page-37-0) shows the ranges of timing adjustment for 525 and 625 signal formats.

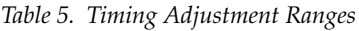

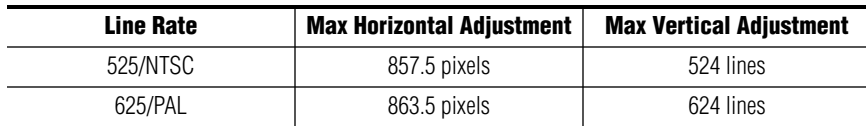

## **Freeze Mode Selection**

<span id="page-37-2"></span>The Freeze mode controls available depend on the output timing reference selected on the *[Video Input Select Web Page](#page-33-0)* on page 34.

When set to Frame Delay mode (using the **Video In** output timing reference), Freeze Mode allows you to manually freeze the output using **Field 1**, **Field 2**, or one **Frame** ([Figure 21 on page 39](#page-38-0)). A field freeze provides less resolution and no motion artifacts in the output. In Frame mode the resolution is higher since both fields are present, but the presentation of two fields can cause motion artifacts.

**Frame Sync** mode (using the 2000GEN **Internal Frame Reference** as the output timing reference) provides the manual activation selections plus **AutoBlack** and **AutoFreeze** modes to be used when the video signal is lost ([Figure 22 on](#page-38-1)  [page 39](#page-38-1)). AutoBlack outputs a black signal while AutoFreeze outputs the last complete video field.

*Figure 21. Frame Synchronizer Web Page – Video In Reference*

<span id="page-38-0"></span>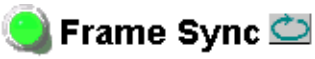

Model: KAM-SD-2AES-MUX Description: Frame Sync, Proc Amp, SD/2AES to SD/2Embed Frame Location: Bay 1 QA 2000 Frame, Slot: 2 Last Recalled E-MEM: Factory Defaults

### **Timing Adjustment**

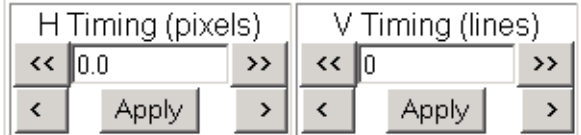

### **Freeze Mode Selection**

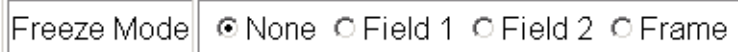

Back **Functional View** Next (Video) Next (Audio)

*Figure 22. Frame Synchronizer Web Page – Internal Frame Reference*

## <span id="page-38-1"></span>**Frame Sync** $\bigcirc$

Model: KAM-SD-2AES-MUX Description: Frame Sync, Proc Amp, SD/2AES to SD/2Embed Frame Location: Bay 1 QA 2000 Frame Slot: 2 Last Recalled E-MEM: Factory Defaults

### **Timing Adjustment**

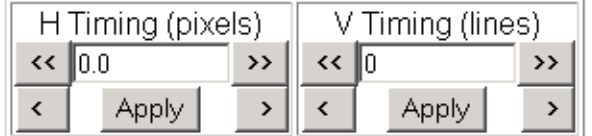

### **Freeze Mode Selection**

⊙None C AutoBlack C AutoFreeze C Field 1 C Field 2 C Frame Freeze Mode

**Functional View** Next (Video) Back Next (Audio)

## **Video Processing Web Page**

<span id="page-39-0"></span>I/O Config **Functional View** - SDI In - Video Input Select - Frame Sync Use this  $-MUX$ link- VBI SDI - AES Inputs - Audio Channel Pairing Use the Video Proc web page to:

- Enable/disable Standard or Advanced video processing,
- <span id="page-39-2"></span>• Turn on Color Bars test signal,
- Enable/disable video gain lock,
- Adjust component video gain  $(Y, B-Y, R-Y)$ ,
- Adjust component video DC Offset (Y, B-Y, R-Y),
- Enable/disable soft and hard clipping controls, and
- Apply selected clip settings to VBI.

## **Video Processing Controls**

### **Video Processing Enable**

To bypass Video Processing on the SDI signal select **Disable** ([Figure 23 on](#page-40-0)  [page 41](#page-40-0)). To make video processing adjustments to the SDI signal select **Enable** or select **Color Bars** to use the internally generated 100% vertical color bars test signal.

Two modes of video processing are available, Standard or Advanced. With **Standard** selected, only the Y Channel Video Processing controls on the left will be visible along with the clipping controls.

When **Advanced** is selected, the B-Y and R-Y Gain and Balance/Offset controls will also be displayed as shown in [Figure 24 on page 43.](#page-42-0)

### **Standard View**

In Standard View [\(Figure 23 on page 41\)](#page-40-0), adjust the following for the Y Channel:

- Contrast/Y Gain adjust the percentage of luminance relative to white (50 to 149.6%).
- <span id="page-39-1"></span>• Saturation/Chroma Gain – adjust the percentage of saturation and chroma gain relative to 100% saturation (50 to 149.6%).
- Brightness/Y Offset adjust the amount of brightness/Y offset in mV (-3.55 to 3.44%)
- <span id="page-39-3"></span>• Hue/Chroma Phase – adjust the hue/chroma phase in degrees (-89.8 to 89.8 degrees).

*Figure 23. Video Processing Web Page – Standard View*

<span id="page-40-0"></span>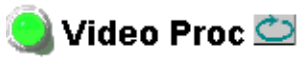

Model: KAM-SD-2AES-MUX Description: Frame Sync, Proc Amp, SD/2AES to SD/2Embed Frame Location: Bay 1 QA 2000 Frame Slot: 2 Last Recalled E-MEM: Factory Defaults

View Selection:∥ © Standard © Advanced |

### **Video Processing Controls**

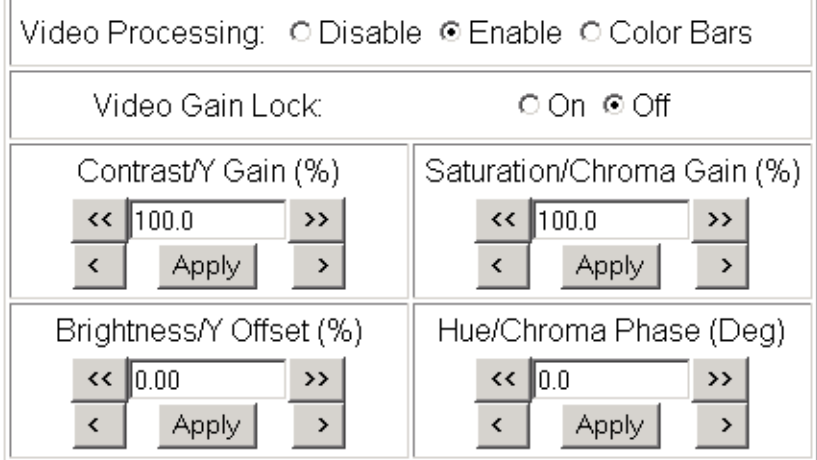

### **Clipping Controls**

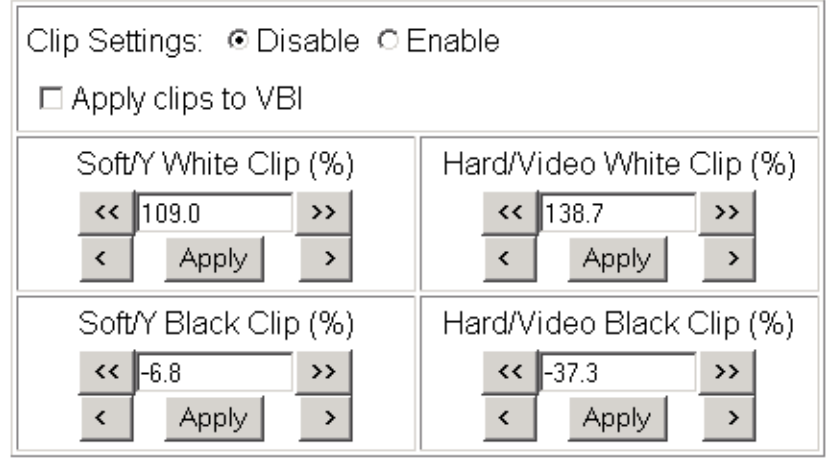

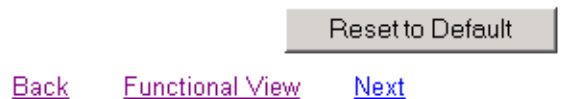

### **Advanced View**

In Advanced View [\(Figure 24 on page 43\)](#page-42-0), adjust the following for the B-Y and R-Y Channels:

- **Note** To adjust gain for all channels simultaneously, set **Video Gain Lock** to **On**. This locks Y, B-Y, and R-Y adjustments together. Adjustment of one gain setting changes all gain values (Y, B-Y, R-Y) the same amount.
- <span id="page-41-0"></span>• B- $Y/R$ - $Y$  Gain – adjust the percentage of B- $Y$  and R- $Y$  gain relative to 100% (50 to 149.6%).
- <span id="page-41-1"></span>• B-Y/R-Y Balance/Offset – adjust the amount of B-Y and R-Y DC offset in mV (-3.55 to 3.44%)

## **Clipping Controls**

<span id="page-41-2"></span>Clipping controls are provided that affect the luminance (soft/Y) and overall saturation (hard/video) levels of the output signal.

Refer to [Figure 24 on page 43](#page-42-0). To enable the clip controls select the **Enable** radio button. You may also apply the clip levels to the vertical blanking interval by checking the **Apply clips to VBI** box. This control is also available on the VBI SDI web page [\(page 49](#page-48-0)).

Use the following clipping controls to adjust levels on the video output:

- Use the **Soft/Y White Clip** control to set the clipping level for the top end (white) of the luminance signal (positive excursions).
- Use the **Soft/Y Black Clip** control to set the clipping level for the bottom end (black) of the luminance signal (negative spikes and Super Black).
- <span id="page-41-5"></span>• Use the **Hard/Video White Clip** control to set the clipping level for the top end (white) of the overall video signal (clips white and reduces overall saturation level to fit within clip).
- <span id="page-41-4"></span>• Use the **Hard/Video Black Clip** control to set the clipping level for the bottom end (black) of the overall video signal (clips black and reduces overall saturation level to fit within clip).

## **Reset To Default**

<span id="page-41-3"></span>Select the **Reset To Default** button on the bottom of the screen to return all values to the factory defaults.

*Figure 24. Video Processing Web Page – Advanced View*

### <span id="page-42-0"></span>Video Proc

Model: KAM-SD-2AES-MUX Description: Frame Sync, Proc Amp, SD/2AES to SD/2Embed Frame Location: Bay 1 QA 2000 Frame, Slot: 2 Last Recalled E-MEM: Factory Defaults

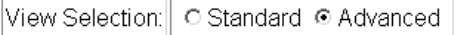

#### **Video Processing Controls**

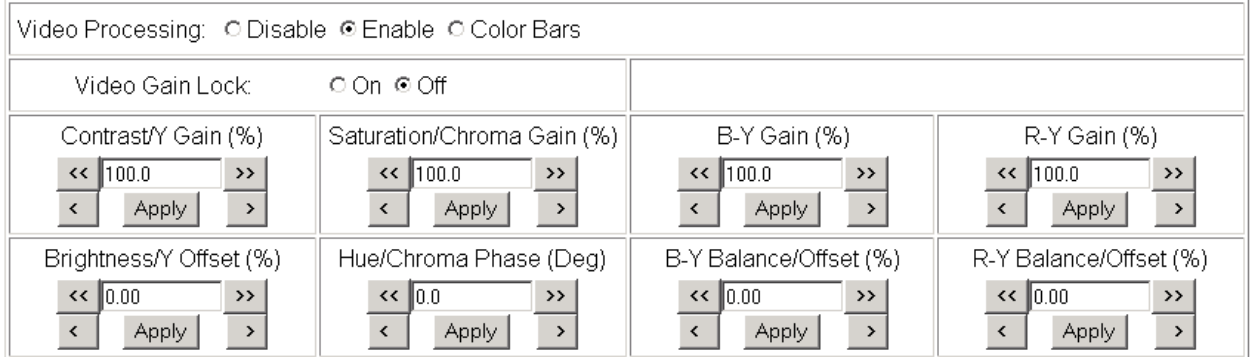

#### **Clipping Controls**

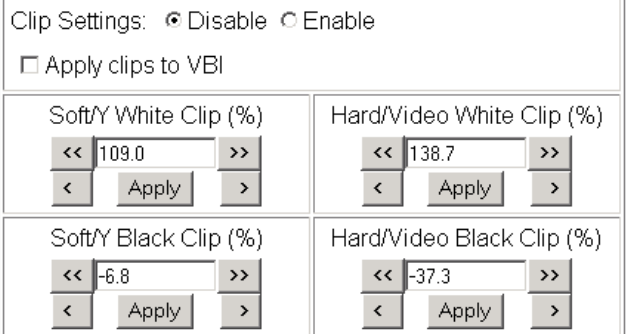

Reset to Default

Back **Functional View** Next

## **MUX Web Page**

<span id="page-43-1"></span>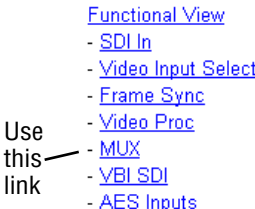

Use the MUX (multiplex) web page ([Figure 28 on page 47](#page-46-0)) to:

- <span id="page-43-2"></span>• Delete unwanted embedded audio groups from the SDI input signal or delete all horizontal ancillary data (HANC) in all audio groups, and
- Insert or replace audio groups in the SDI video output with external AES inputs that have been configured in the Audio Processor.
- **Note** The audio channel pairs available to each Mux Group below are determined by the Audio Channel Pairing web page (see [page 52](#page-51-0)).
- **Note** The Kameleon multiplexing circuit assumes there are no gaps between Groups in the input SDI video signal. If there are gaps, and one or more groups are inserted or replaced, all input Groups after the gap will be removed.

[Figure 25](#page-43-0) depicts the multiplexing of the processed audio streams into the SDI video output stream based on the selections made on the Mux web page in [Figure 28 on page 47.](#page-46-0)

<span id="page-43-0"></span>*Figure 25. Multiplexing into the SDI Stream*

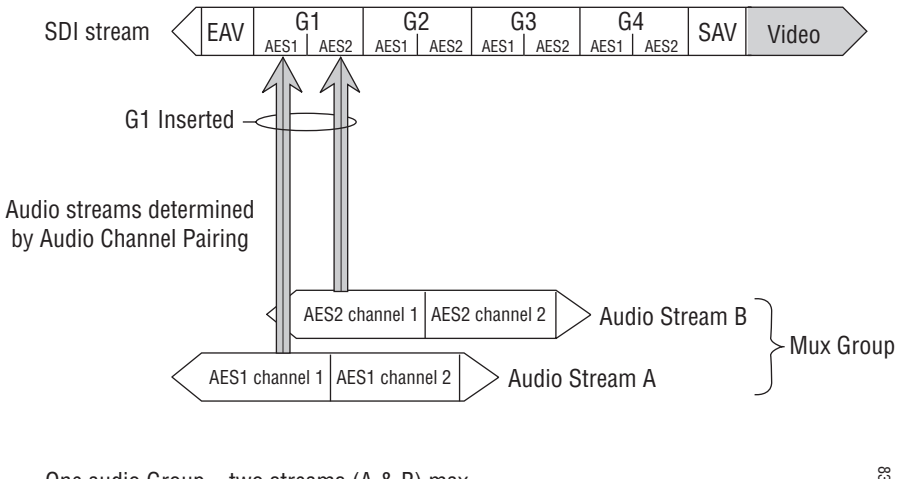

One audio Group = two streams  $(A \& B)$  max. One stream = two channels  $(1 \& 2)$  max. 8343\_05

The Mux web page provides two functions: Group Deletion and Group Replacement. Each of these functions depends on the presence of embedded audio groups in the incoming SDI video stream and the external AES audio inputs.

## **Group Deletion**

The Group Deletion area of the Mux web page reports if audio is present in any of the four audio groups in the incoming SDI video signal and the output status of each group. It can be used to delete unwanted embedded audio groups and clear all HANC (horizontal ancillary data) with the following controls:

- **Delete** check the box to delete all embedded audio in the corresponding audio group.
- <span id="page-44-1"></span>• **Clear all input HANC data** – check the box to delete all horizontal ancillary data in all audio groups.

The warning "24 Bit Audio in all four groups may exceed data space capabilities" may appear under the Group Deletion section when any of the following conditions occur:

- SDI Video In,
- 525 line video format,
- 24 bit audio format for Mux Group A, or
- 24 bit audio format for Mux Group B.

An example of this may be seen in [Figure 28 on page 47.](#page-46-0)

## **Group Replacement**

<span id="page-44-0"></span>The Group Replacement function allows the insertion of two processed AES audio streams from the external AES audio inputs (determined on the *[Audio Channel Pairing Web Page](#page-51-0)* on page 52) into any Group (1-4) in the SDI output stream with the following controls:

- Use the **Stream A** and/or **Stream B** checkboxes in the Insert column to insert Pair 1 and/or Pair 2 into the SDI output steam.
- Select the audio Group number in the SDI stream into which to insert (embed) the streams.
- Select the output sample rate for the inserted audio as **20 bits** or **24 bits**.

An example of this may be seen in [Figure 28 on page 47.](#page-46-0)

## <span id="page-45-2"></span>**Audio Multiplexing**

There are four possible conditions for multiplexing as described next.

#### **No Embedded Audio**

If no audio groups are present in the incoming SDI video signal, the Group Deletion input status section will appear as shown in [Figure 26.](#page-45-0) Input Status is **Not Present** and Output Status is **Empty** for each audio group. No deletion is possible with this status.

*Figure 26. No Embedded Audio Present*

#### <span id="page-45-0"></span>**Group Deletion**

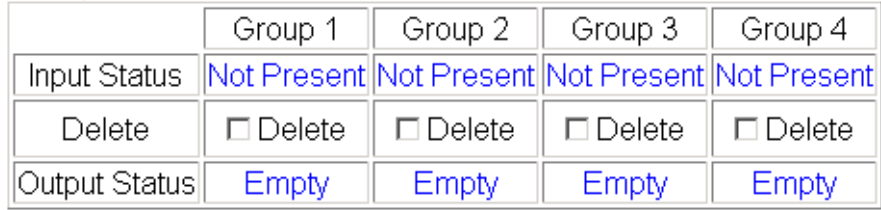

### **Pass Embedded Audio**

If an embedded audio group is present in the incoming SDI signal and no replacement is selected, the audio group will be passed to the output as shown in [Figure 27.](#page-45-1) Input Status is **Present** and Output Status is **Passed.** 

Check the corresponding **Delete** checkbox to remove an audio group completely that is reported as **Present** from the SDI stream if desired.

*Figure 27. Pass Embedded Audio*

#### <span id="page-45-1"></span>**Group Deletion**

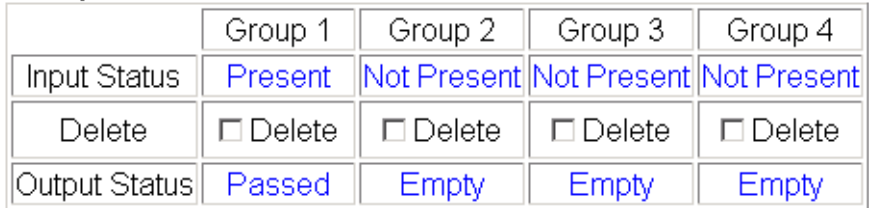

### **Replace Embedded Audio**

An external AES audio group can be selected to replace an existing audio group in the incoming SDI stream with the Group replacement function as shown in [Figure 28.](#page-46-0) In this case, the present audio, Group 1, has been replaced with Group 1 from the external AES audio input.

When Stream A and/or Stream B is selected in the Replace column, the Input Status will report **Present** and the Output Status will report **Replaced.**  Deletion is not possible with this status  $(N/A)$ .

*Figure 28. Multiplex Web Page*

## <span id="page-46-0"></span> $\bigcirc$  mux  $\bigcirc$

Model: KAM-SD-2AES-MUX Description: Frame Sync, Proc Amp, SD/2AES to SD/2Embed Frame Location: Bay 1 QA 2000 Frame, Slot: 2 Last Recalled E-MEM: Factory Defaults

### **Group Deletion**

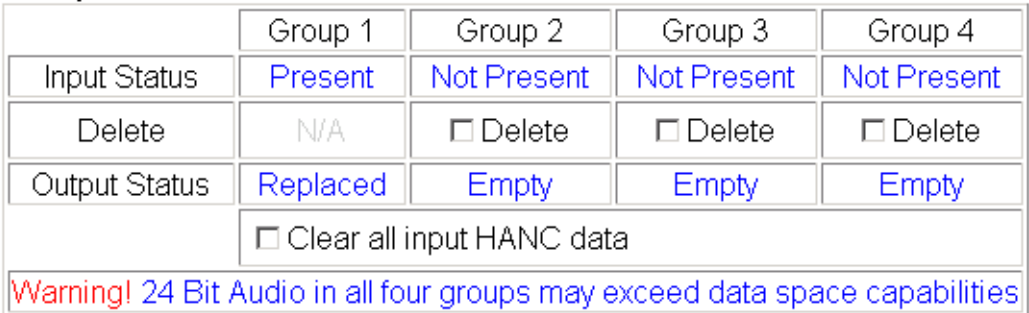

### **Group Replacement**

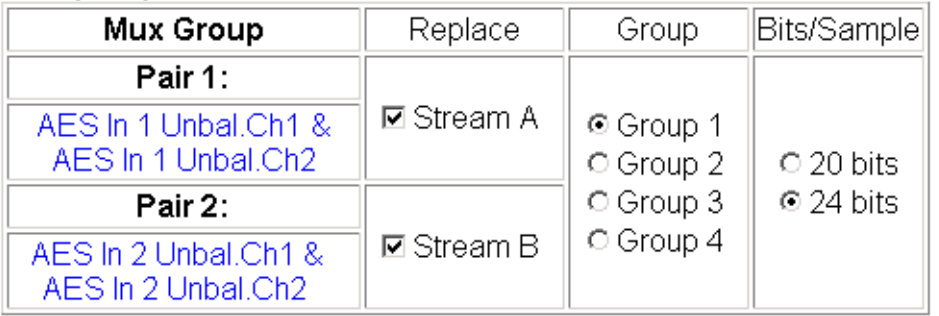

Back (Video) **Functional View** Next Back (Audio)

### **Insert Embedded Audio**

An external audio group can be selected to replace an empty audio group in the SDI input stream with the Group replacement function as shown in [Figure 29](#page-47-0). In this case, an external AES audio has been processed in the Audio processor, and selected to replace an empty audio Group.

When Stream A and/or Stream B is selected in the Replace column, the-Output Status will report **Inserted** in an empty Group selected in Group Replacement.

*Figure 29. Insert Embedded Audio*

## <span id="page-47-0"></span> $\bigcirc$  MUX  $\bigcirc$

Model: KAM-SD-2AES-MUX Description: Frame Sync, Proc Amp, SD/2AES to SD/2Embed Frame Location: Bay 1 QA 2000 Frame Slot: 2 Last Recalled E-MEM: Factory Defaults

### **Group Deletion**

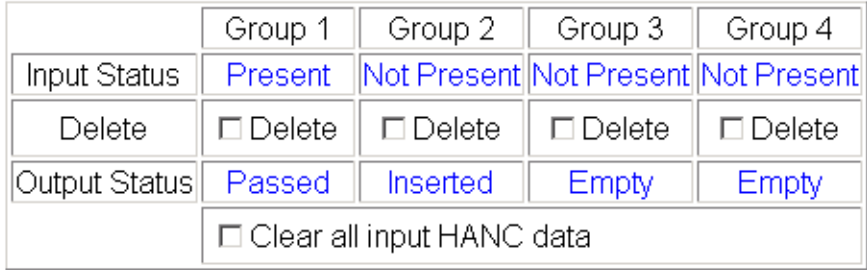

### **Group Replacement**

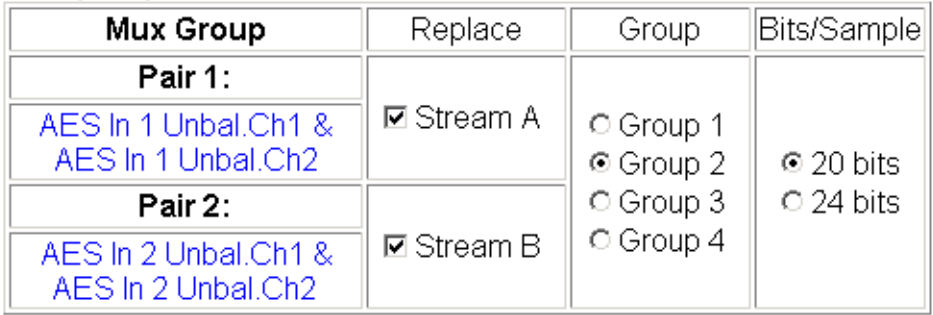

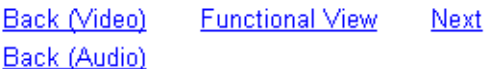

## **VBI SDI Web Page**

<span id="page-48-0"></span>- Video Proc  $-MUX$ Use  $\frac{\sqrt{BI SD}}{}$ this - AES Inputs link- Audio Channel Pairing - Audio Sync - Audio Proc E-MEM®

Use the VBI SDI web page [\(Figure 30](#page-48-1) for 525, [Figure 31 on page 50](#page-49-0) for 625 line rate) to configure blanking for the VBI and Data Lines.

- The currently detected line rate will be reported. Use the View Selection to view the web page at the correct line rate with the **525** or **625** radio button.
- On a line-by-line basis you can blank existing VBI and Data Line information by selecting the corresponding checkbox.
- Check the **Apply Clips to VBI** checkbox to apply the clip values made with the Video Processor to all of the VBI lines. This control is also available on the Video Processing web page [\(page 40\)](#page-39-0).
- **Note** The data lines not reserved for carrying data on the Video Input Select web page will appear greyed out. See *[Advanced VBI Configuration](#page-35-0)* on page 36.

<span id="page-48-1"></span>*Figure 30. VBI SDI Web Page – 525 Line Rate* 

#### O VBI SDI<sup>N</sup>

Model: KAM-SD-2AES-MUX Description: Frame Sync, Proc Amp, SD/2AES to SD/2Embed Frame Location: Bay 1 QA 2000 Frame Slot: 2 Last Recalled E-MEM: Factory Defaults

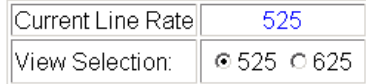

#### **Field 1 Line Blanking**

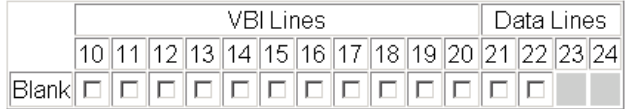

#### Field 2 Line Blanking

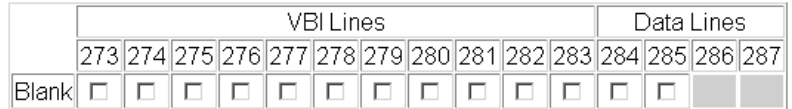

□ Apply clips to VBI

Back **Functional View**  *Figure 31. VBI SDI Web Page – 625 Line Rate* 

#### <span id="page-49-0"></span>VBI SDI<sup>N</sup>

Model: KAM-SD-2AES-MUX Description: Frame Sync, Proc Amp, SD/2AES to SD/2Embed Frame Location: Bay 1 QA 2000 Frame, Slot: 2 Last Recalled E-MEM: Factory Defaults

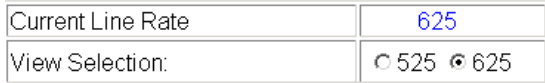

#### **Field 1 Line Blanking**

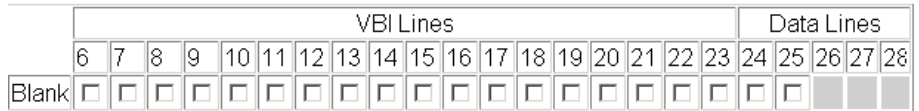

#### Field 2 Line Blanking

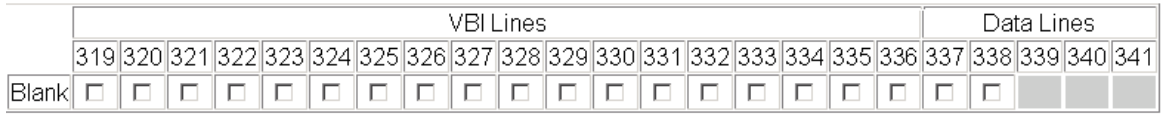

 $\cdot$ 

□ Apply clips to VBI

Back **Functional View** 

## **AES Inputs Web Page**

- Video Input Select
- Frame Sync
- Video Proc
- $-MUX$ - VBI SDI Use this -- AES Inputs
- Audio Channel Pairing link- Audio Sync

<span id="page-50-3"></span>Use the AES Inputs web page [\(Figure 32](#page-50-0)) to check the status of the AES audio inputs. The following information is reported for each input:

- **AES Input characteristics** reports the audio characteristics for input J9 and J10 as shown in the table. Use the **Clear** button to reset the error detection.
- <span id="page-50-1"></span>• **Audio Stream Input reporting –** allows the user to enable or disable the following reporting items with the corresponding checkbox:
	- Sample Rate Conversion
	- Loss of Signal (to both Kameleon Status web page and SNMP monitoring devices)
	- AES Errors

<span id="page-50-2"></span>*Figure 32. AES Inputs Web Page*

#### <span id="page-50-0"></span>AES Inputs<sup>to</sup>

Model: KAM-SD-2AES-MUX Description: Frame Sync, Proc Amp, SD/2AES to SD/2Embed Frame Location: Bay 1 QA 2000 Frame, Slot: 2 Last Recalled E-MEM: Factory Defaults

#### **AES Input characteristics**

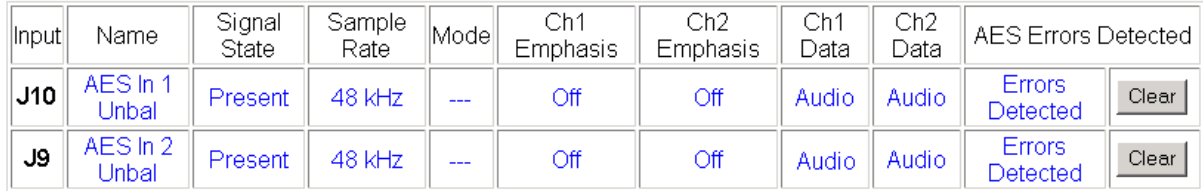

#### Audio Stream Input reporting

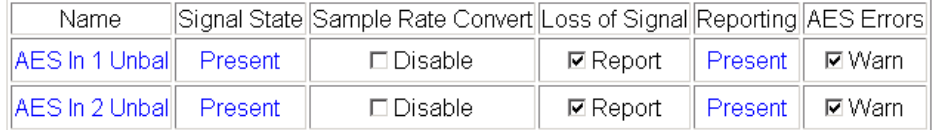

**Functional View** Next

## **Audio Channel Pairing Web Page**

<span id="page-51-0"></span>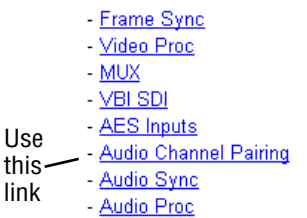

<span id="page-51-5"></span><span id="page-51-4"></span><span id="page-51-3"></span><span id="page-51-2"></span>The Audio Channel Pairing web page ([Figure 33\)](#page-51-1) allows the input audio channels to be arbitrarily recombined into new pairs and swapped or set to **Silence**. The rows represent the audio input channels and the columns represent the audio output channels. The columns are grouped together into two different pairs (Pair 1 Ch A and Ch B and Pair 2 Ch A and Ch B).

The streams in each pair are grouped together into a Mux group on the Mux web page. Then Stream A or Stream B or both can be inserted into the SDI output video (see *[MUX Web Page](#page-43-1)* on page 44).

**Note** Audio input names are assigned using the **I/O Config** web page.

*Figure 33. Audio Channel Pairing Web Page*

## <span id="page-51-1"></span>Audio Channel Pairing

Model: KAM-SD-2AES-MUX Description: Frame Sync, Proc Amp, SD/2AES to SD/2Embed Frame Location: Bay 1 QA 2000 Frame, Slot: 2 Last Recalled E-MEM: Factory Defaults

### **Pair Input Audio Channels**

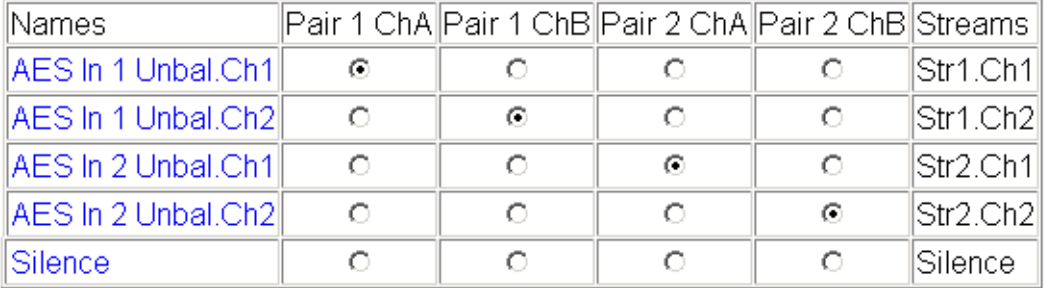

**Back Functional View** Next

## **Audio Sync Web Page**

<span id="page-52-3"></span><span id="page-52-2"></span><span id="page-52-0"></span>Use the Audio Sync web page ([Figure 34 on page 54](#page-53-0)) to:

- Synchronize the two audio channel pairs to video Frame Sync, and/or
- Add audio delay using the delay adjust controls to add delay to each channel or lock the channels together as a pair and adjust delay.

## **Enable Auto Track**

Select the **On** checkbox to enable auto tracking to synchronize the audio pair to the video frame sync. The amount of auto tracking applied is shown in the Auto Tracking Delay read-only display.

The total amount of delay is reported in the Total Delay read-only display for each channel.

## <span id="page-52-1"></span>**Delay Adjustments**

Each audio channel can be adjusted for delay separately or in pairs. Use the following adjustments for audio delay:

- To lock the two channels in a pair together, select the **Channel Lock** checkbox for Pair 1 or Pair 2.
- Adjust the delay for each channel with the Ch A Delay Adjust and Ch B Delay adjust controls for each pair. If the pair is locked, adjusting either control will set the delay to the same value for each channel in the pair.

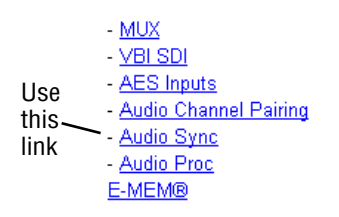

*Figure 34. Audio Synchronizer Web Page*

<span id="page-53-0"></span>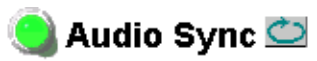

Model: KAM-SD-2AES-MUX Description: Frame Sync, Proc Amp, SD/2AES to SD/2Embed Frame Location: Bay 1 QA 2000 Frame, Slot: 2 Last Recalled E-MEM: Factory Defaults

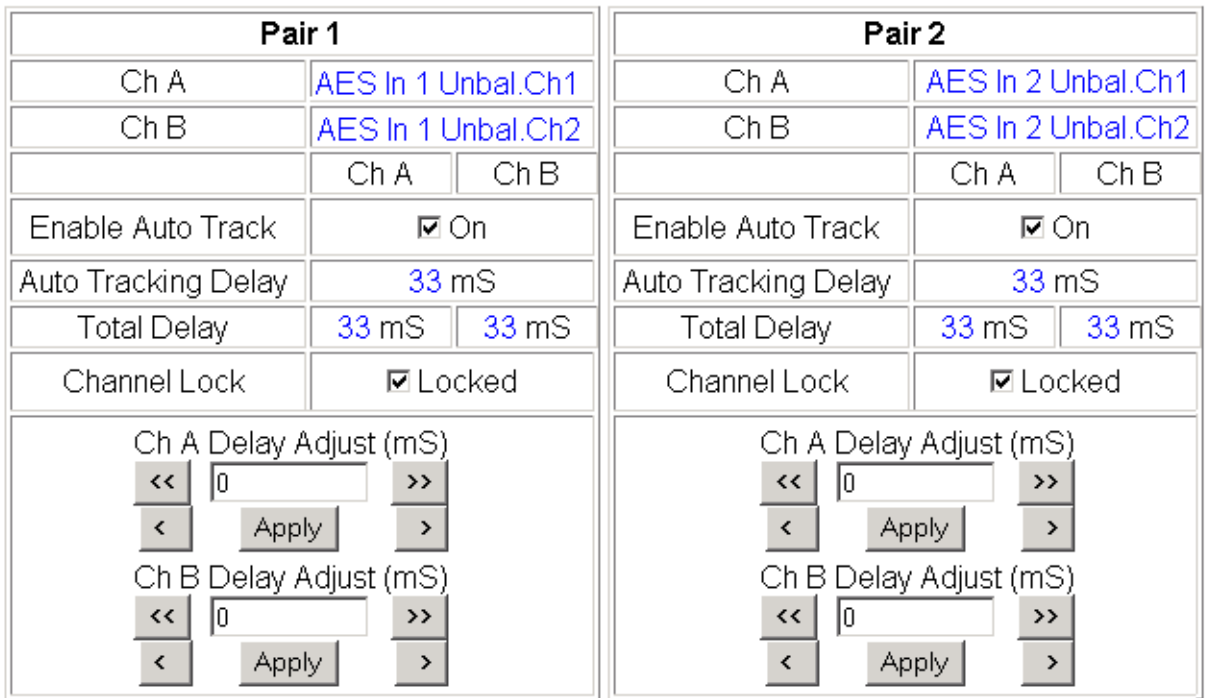

Back (Video) **Functional View Next** Back (Audio)

## **Audio Processing Web Page**

- **VBI SDI** 

E-MEM® Slot Config Software Update

this - Audio Proc

Use

link

- AES Inputs

- Audio Channel Pairing - Audio Sync

<span id="page-54-2"></span><span id="page-54-1"></span>Use the Audio Processing web page [\(Figure 35 on page 56\)](#page-55-0) to adjust the following for each audio pair:

- <span id="page-54-3"></span>• Adjust audio signal gain for each individual channel or the two audio pairs,
- Lock gain settings for simultaneous channel A/channel B adjustment, and
- <span id="page-54-0"></span>• Select a processing option for each channel.

## **Audio Gain**

Each audio channel can be adjusted for gain separately or in pairs. Use the following adjustments for audio gain:

- To lock the two channels in a pair together, select the Gain Settings **Locked** checkbox for Pair 1 and/or Pair 2.
- Adjust the gain (-40 to +6 dB) for each channel with the Ch A Gain Adjust and Ch B Gain adjust controls for each pair. If the pair is locked, adjusting either control will set the gain to the same value for each channel in the pair.
- **Note** After gain has been adjusted, a straight quote mark (') will be added to Ch A' and Ch B' to indicate the status of the channels after gain.

## **Output Processing**

Set the output processing for each channel with the Processing pulldown to one of the following:

- Pass
- **Invert**
- $A+B$
- $A-B$
- $-(A+B)$
- 1 kHz (test tone)
- 400 Hz (test tone)
- **Silence**

The Presence and Clipping status of each audio channel is reported as **True** or **False** in the read-only displays. If the audio is > -40 dBFS, it will be reported as **True**. If clipping is < 0.5 dBFS, it will be reported as **False** as shown in [Figure 35 on page 56](#page-55-0).

*Figure 35. Audio Processing Web Page*

<span id="page-55-0"></span>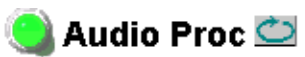

Model: KAM-SD-2AES-MUX Description: Frame Sync, Proc Amp, SD/2AES to SD/2Embed Frame Location: Bay 1 QA 2000 Frame, Slot: 2 Last Recalled E-MEM: Factory Defaults

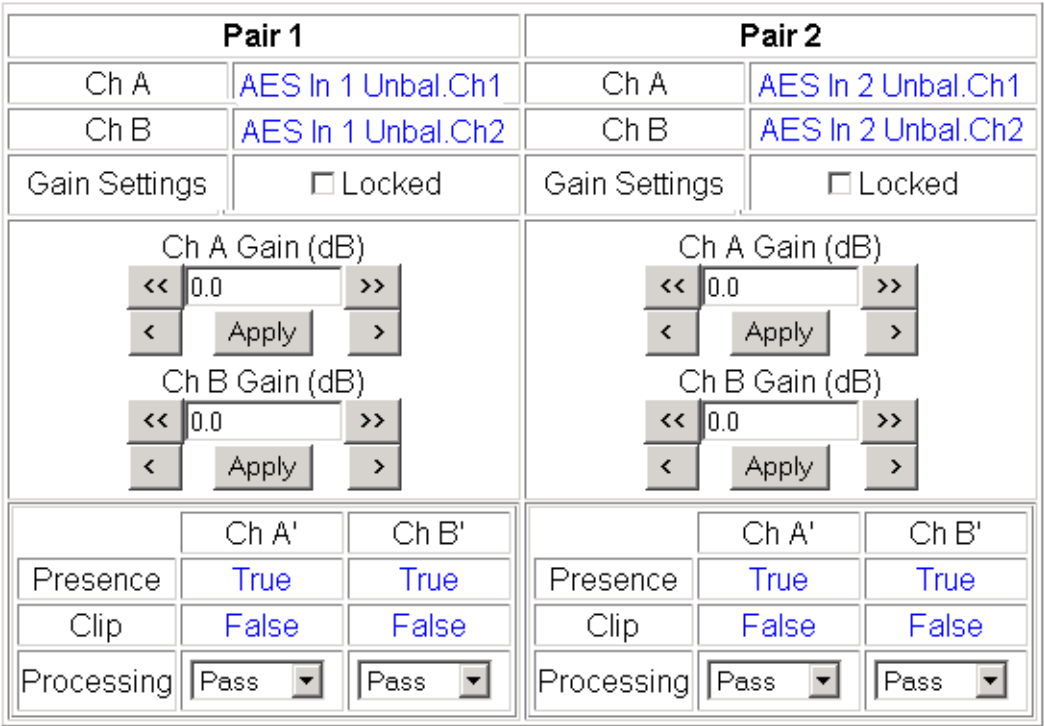

Note: Presence = > -40 dBFS, Clip = > -0.5 dBFS

Functional View Back Next

## **E-MEM Configuration Web Page**

- VBI SDI - AES Inputs - Audio Channel Pairing - Audio Sync - Audio Proc Use this <u>E-MEM®</u> linkSlot Config Software Update

<span id="page-56-1"></span>The E-MEM page provides local operations for learning and recalling configurations into five E-MEM registers. File operations are also available for saving or loading the learned E-MEM files to and from a hard disk or other accessible media.

<span id="page-56-3"></span><span id="page-56-2"></span>Factory default settings for all channels can be recalled by selecting the **Recall factory settings** button. To return the module to the factory signal names (such as the signal inputs), select the **Recall factory names** button.

There are two E-MEM view selections: **Standard** and **Advanced**.

In Standard view [\(Figure 36](#page-56-0)), any one of five learned E-MEMs can be recalled by selecting the corresponding **Recall** button in the Local Operations window. This will place the configuration for the entire module into that E-MEM into the KAM-SD-2AES-MUX. This change will occur immediately upon recall. The name of the last recalled E-MEM will appear in the top header of each web page for the module.

To learn an E-MEM select the **Advanced** button in the View Selection section. This will open the Advanced view [\(Figure 37 on page 58\)](#page-57-0).

*Figure 36. E-MEM Web Page (Standard View)*

<span id="page-56-0"></span>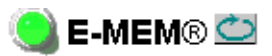

Model: KAM-SD-2AES-MUX Description: Frame Sync, Proc Amp, SD/2AES to SD/2Embed Frame Location: Bay 1 QA 2000 Frame, Slot: 2 Last Recalled E-MEM: Factory Defaults

View Selection: ⊙ Standard O Advanced

#### E-MEM®

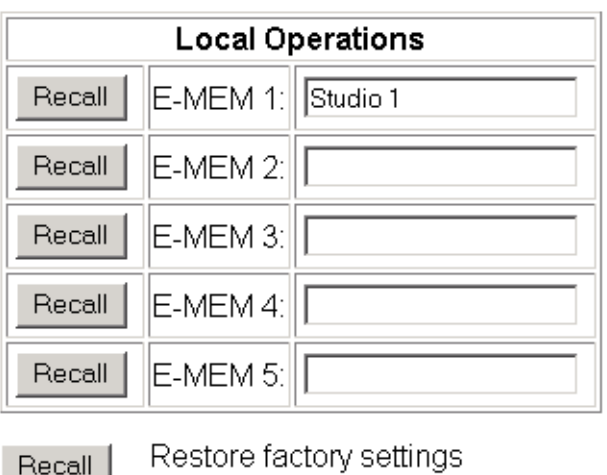

siore ractory settings

Restore factory names Recall

<span id="page-57-1"></span>The Advanced View [\(Figure 37\)](#page-57-0) includes a File Operations section to learn a configuration into E-MEM (**Learn**), save a file to a disk location (**Save to...**) or load a file from a disk location (**Load from...**).

To learn an E-MEM:

- **1.** Open the Advanced view.
- **2.** When the configuration is complete for all channels on the module, type a descriptive name for the configuration into an unused E-MEM register (or overwrite an existing one).
- **3.** Learn the E-MEM to memory by selecting the corresponding **Learn** button. All channel configurations are learned at once and stored in the same register. This register is now learned and ready for recall.

*Figure 37. E-MEM Web Page (Advanced View)*

## <span id="page-57-0"></span>E-MEM®

Model: KAM-SD-2AES-MUX Description: Frame Sync, Proc Amp, SD/2AES to SD/2Embed Frame Location: Bay 1 QA 2000 Frame, Slot: 2 Last Recalled E-MEM: Factory Defaults

○ Standard © Advanced View Selection:

#### E-MEM<sup>®</sup>

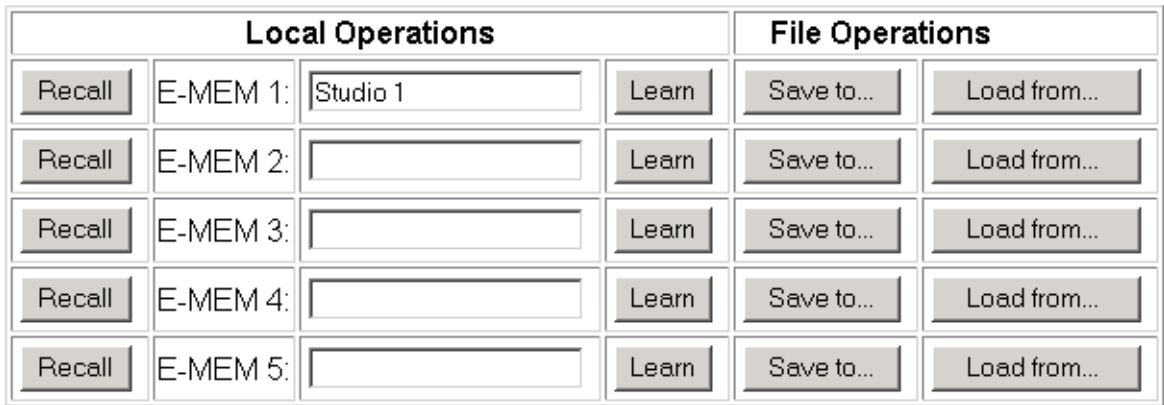

Restore factory settings Recall

Recall

Restore factory names

## **File Operations**

#### <span id="page-58-1"></span>**Save File**

File operations allow you to save learned configurations to a computer hard drive or other accessible media for later recall to the onboard E-MEM registers of any Kameleon module in your system.

To save to a file, first make sure you have learned the configuration, then press the **Save To...** button.

This will bring up a File Download screen similar to [Figure 38.](#page-58-0) Select **Save**.

<span id="page-58-0"></span>*Figure 38. File Download Screen*

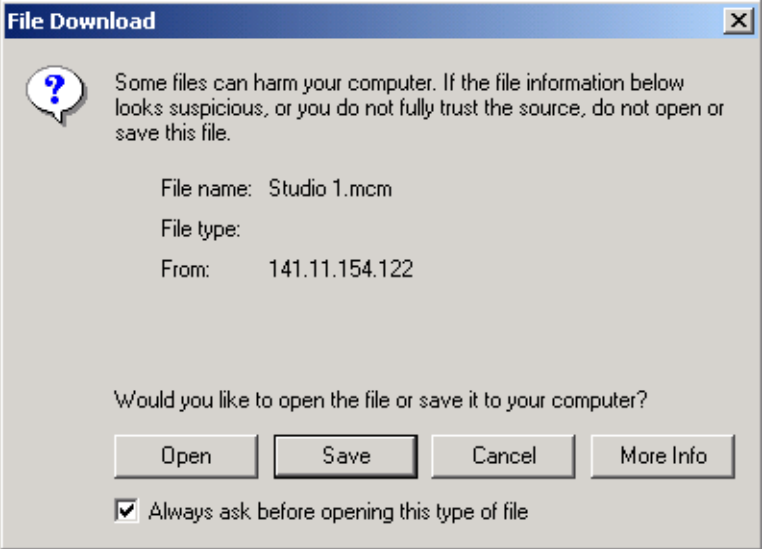

This will bring up the Save As screen as shown in [Figure 39.](#page-59-0) Locate or create a directory for storing the E-MEMs and select **Save**. This E-MEM register is now saved to the selected location and may be recalled as described below.

<span id="page-59-0"></span>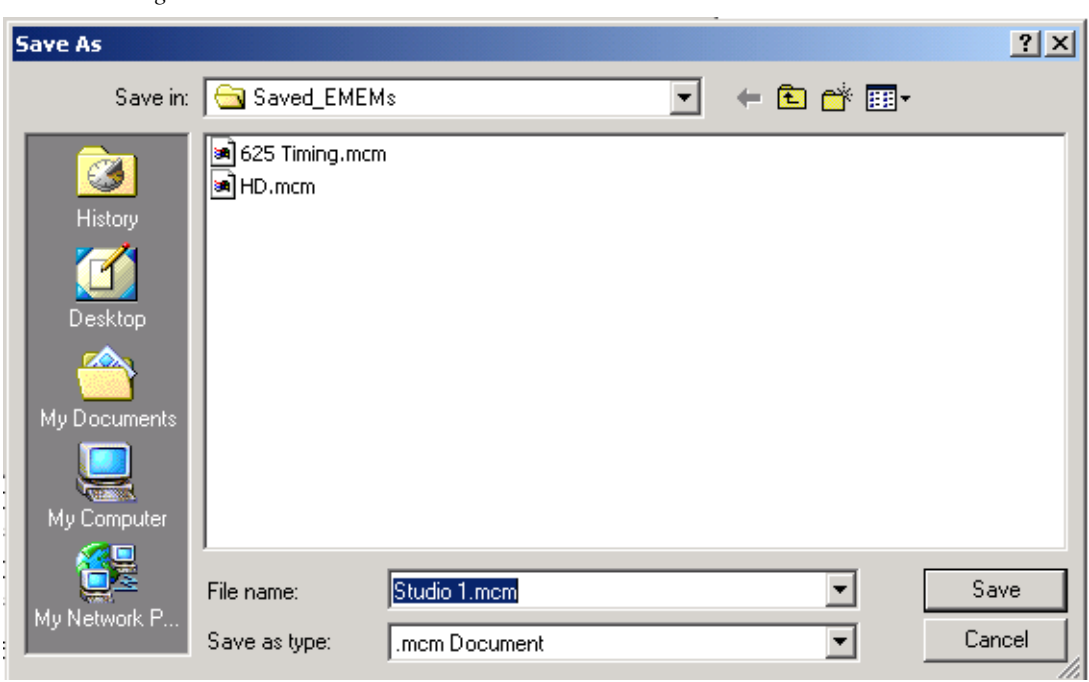

*Figure 39. Save As Screen*

### <span id="page-59-2"></span>**Load File**

A file may be loaded from a saved directory to a register on the E-MEM web page by selecting the **Load From...** button in the associated E-MEM register in the Advanced view. This will bring up the Load E-MEM web page ([Figure 40\)](#page-59-1).

*Figure 40. Load E-MEM Web Page*

## <span id="page-59-1"></span>Load E-MEM 1

Model: KAM-SD-2AES-MUX Description: Frame Sync, Proc Amp, SD/2AES to SD/2Embed Frame Location: Bay 1 QA 2000 Frame Slot: 2

Load file into E-MEM 1...

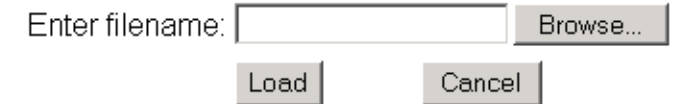

Enter a path and filename or use the **Browse** button to locate your saved E-MEM files. Browse to the Choose File screen [\(Figure 41\)](#page-60-0), select the E-MEM file to download and select **Open**.

<span id="page-60-0"></span>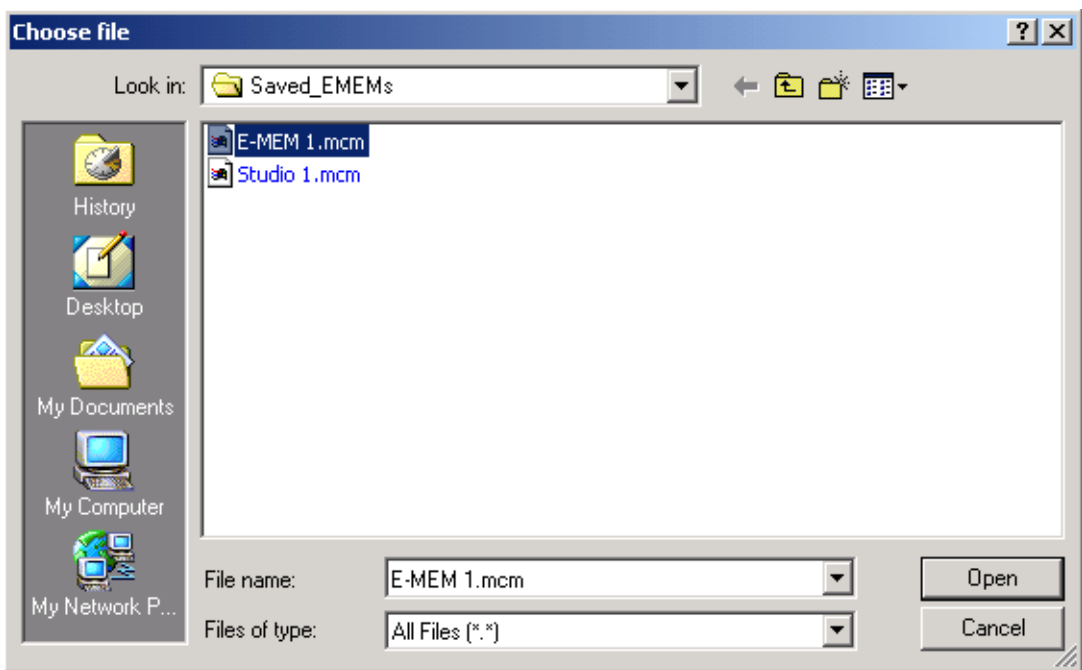

*Figure 41. Choose File Screen*

This will place the path and filename in the Load E-MEM screen [\(Figure 40](#page-59-1)  [on page 60](#page-59-1)). If this is the correct file, select **Load**. Continue to load files or select **Cancel** to return to the main E-MEM web page. Loaded files will now be entered in the associated E-MEM registers.

Select the associated **Recall** button for each E-MEM register to load the configuration to the module.

## **Slot Configuration**

<span id="page-61-0"></span>Use the Slot Config web page [\(Figure 42 on page 63\)](#page-62-0) to:

- Assign an appropriate name to the module slot,
- Assign an Asset Tag identification,
- Enable/disable the **Locate Module** function,
- Save module configuration and enable slot memory,
- Check SNMP related 2000NET module switch settings, and
- Enable/disable SNMP reporting for the specific Kameleon slot.

## **Slot Identification**

You may identify the module by typing a specific name in the **Name** field. The assigned name is stored on the 2000NET module and travels with the 2000NET module if it is moved to another frame. Select **Default** to enter the factory default module name.

<span id="page-61-1"></span>An asset identification may be entered in the **Asset Tag** field. This will appear on the module Status web page and in the NetConfig inventory report.

## **Locate Module**

When enabled by selecting the **Flash** pulldown, the **Locate Module** function flashes the yellow COMM and CONF LEDs on the front of the module to make it easy to locate in the frame (see *[Operation Indicator LEDs](#page-13-0)* on page 14).

## **Slot Memory**

The slot configuration for each media module is automatically saved periodically to the 2000NET module in that frame. You may also select the **Learn Module Config** button at any time to save the current configuration for this slot. The configuration is saved on the 2000NET module. If the 2000NET module is removed or powered down, the stored configurations are not saved.

When the **Restore upon Install** box has been checked, the current configuration saved to this slot is saved as slot memory. When the current module is removed and another module of the same type is installed, the configuration saved to the 2000NET module will be downloaded to the new module. The box must be checked before the current module with the saved configuration is removed.

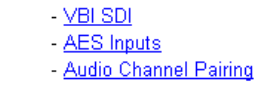

- Audio Sync

- Audio Proc E-MEM®

Software Update

Use this - Slot Config

link

*Figure 42. Slot Configuration Web Page*

<span id="page-62-0"></span>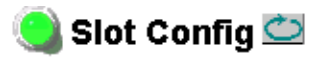

Model: KAM-SD-2AES-MUX Description: Frame Sync, Proc Amp, SD/2AES to SD/2Embed Frame Location: Bay 1 QA 2000 Frame, Slot: 2

### Slot Identification

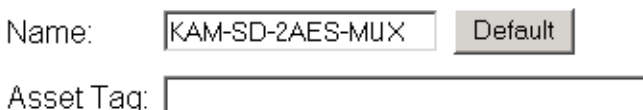

### **Locate Module**

 $\sqrt{C}$  $\overline{\phantom{a}}$ 

### Slot Memory

□ Restore upon Install

Learn Module Config

### Frame Health Reporting

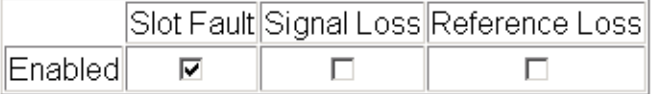

#### **Hardware Switch Controls**

Module Status Reporting: Enabled Asynchronous Status Reporting: Enabled

### Slot SNMP Trap Reports

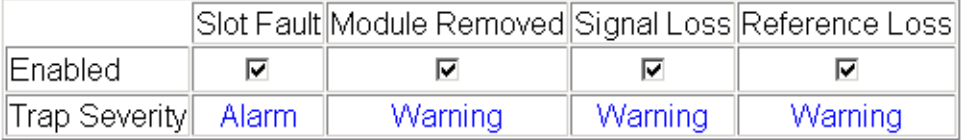

## **Frame Heath Reporting**

<span id="page-63-0"></span>The reporting of Slot Fault, Signal Loss, and Reference Loss can be enabled or disabled to the Frame Health connector on the rear of the Kameleon frame by selecting or deselecting the corresponding checkbox.

## **Hardware Switch Controls**

This section is a read-only status report of 2000NET module switch settings for Module Status Reporting and Asynchronous Status Reporting. These functions must be enabled for the following Slot SNMP Trap Reports to function.

## **Slot SNMP Trap Reports**

This section is displayed only when the SNMP Agent software has been installed on the 2000NET module (refer to the *2000NET Instruction Manua*l for installation instructions). Slot SNMP traps can be enabled only when the hardware switches for Module Fault reporting and Asynchronous Status reporting are enabled on the 2000NET module (dipswitch S1 segment 7 and dipswitch S2 segment 1).

The enabled SNMP traps will be reported to any SNMP manager that is identified as an SNMP Report Destination in 2000NET configuration. Trap severity is read-only hard-coded information that is interpreted and responded to by the SNMP Manager software configuration.

## **Software Update Web Page**

- MUX  $\sqrt{B}$  SDI - AES Inputs - Audio Channel Pairing - Audio Sync - Audio Proc E-MEM® Use this Slot Config linkSoftware Update

The Software Update web page [\(Figure 43](#page-64-0)) allows you to download new software versions for the module using the FTP server method described in the 2000NET Instruction Manual available on-line.

Software may also be updated using the NetConfig Networking Application PC option available with Modular and other Grass Valley products as described in the documentation that accompanies the option.

Refer to the latest module Release Notes for complete details on how to obtain and install the latest software for this module.

*Figure 43. Software Update Web Page*

## <span id="page-64-0"></span>Software Update

Model: KAM-SD-2AES-MUX Description: Frame Sync, Proc Amp, SD/2AES to SD/2Embed Frame Location: Bay 1 QA 2000 Frame, Slot: 2 Software Version: 4.0.1 Firmware Version: X1=2.2.55, X2=2.3.2

Enter Username, Password and File to Initiate Update

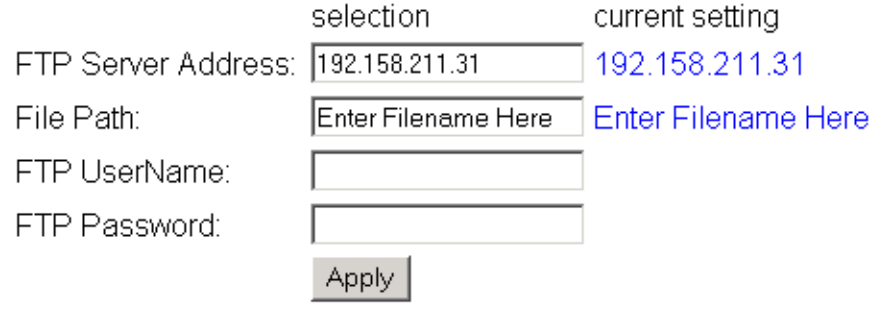

## **Specifications**

#### **Note** Specifications are subject to change without notice

*Table 6. SDI Input/Output Specifications*

| <b>Parameter</b>                  | <b>Value</b>                                                                          |  |  |
|-----------------------------------|---------------------------------------------------------------------------------------|--|--|
| <b>SDI Input</b>                  |                                                                                       |  |  |
| Signal type                       | Serial digital video conforming to SMPTE259M 10-bit 4:2:2component<br>digital signal  |  |  |
| Input impedance                   | $75 \Omega$                                                                           |  |  |
| Connector type                    | $75 \Omega$ BNC on rear module                                                        |  |  |
| Input return loss                 | $>15$ dB to 270 MHz                                                                   |  |  |
| Common mode rejection ratio       | 2 V p-p to 60 Hz                                                                      |  |  |
| Equalization                      | Up to 250 meters of Belden 1694A                                                      |  |  |
| <b>SDI Output</b>                 |                                                                                       |  |  |
| Number of outputs                 | 1                                                                                     |  |  |
| Signal type                       | Serial digital video conforming to SMPTE259M 10-bit 4:2:2 component<br>digital signal |  |  |
| Signal level                      | 800 mV $\pm$ 10%                                                                      |  |  |
| Output impedance                  | $75 \Omega$                                                                           |  |  |
| Connector type                    | $75 \Omega$ BNC on rear module                                                        |  |  |
| DC offset                         | $<$ 0.5 V when terminated into 75 $\Omega$                                            |  |  |
| Output return loss                | >15 dB up to 270 MHz                                                                  |  |  |
| Jitter                            | Conforms to SMPTE17.12/002 <400 ps above 1 KHz                                        |  |  |
| Rise/fall time                    | $700 - 900$ ps $(20 - 80\%$ amplitude)                                                |  |  |
| <b>SDI I/O Control Parameters</b> |                                                                                       |  |  |
| Vertical blanking processing      | Line by line blank                                                                    |  |  |

*Table 7. Frame Sync/Timing Specifications* 

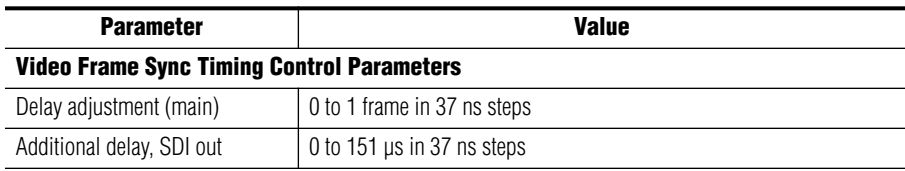

| <b>Parameter</b>                                      | Value                                                |  |
|-------------------------------------------------------|------------------------------------------------------|--|
| <b>Main Video Frame Processing Control Parameters</b> |                                                      |  |
| Y gain                                                | $\pm 50\%$ in 0.4% steps, 100% default               |  |
| Y offset                                              | $\pm 3.5$ % of 100% white in 0.11% steps, 0% default |  |
| B-Y gain                                              | $\pm 50\%$ in 0.4% steps, 100% default               |  |
| B-Y offset                                            | $\pm 3.5\%$ of 100% white in 0.11% steps, 0% default |  |
| R-Y gain                                              | ±50% in 0.4% steps, 100% default                     |  |
| R-Y offset                                            | $\pm 3.5\%$ of 100% white in 0.11% steps, 0% default |  |
| Color bars                                            | on/off                                               |  |

*Table 8. Main Video Processing Specifications* 

*Table 9. AES/EBU Input Specifications*

| <b>Parameter</b>           | Value                          |                                 |
|----------------------------|--------------------------------|---------------------------------|
| <b>AES/EBU Input</b>       | <b>Balanced (AES3-1992)</b>    | <b>Unbalanced (AES3id 2001)</b> |
| Common mode range          | $+10/-10$ V, 50 Hz to 20 kHz   | NA.                             |
| Differential voltage range | 200 mV p-p to 12 V p-p         | 200 mV p-p to 2 V p-p           |
| Input return loss          | $>25$ dB (100 kHz to 6 MHz)    | $>15$ dB (100 kHz to 6 MHz)     |
| Sample rate                | $32 - 96$ kHz                  | $32 - 96$ kHz                   |
| <b>Performance</b>         |                                |                                 |
| Static withstand           | $5$ kV (330 $\Omega$ , 150 pF) |                                 |

*Table 10. Multiplexing Specifications* 

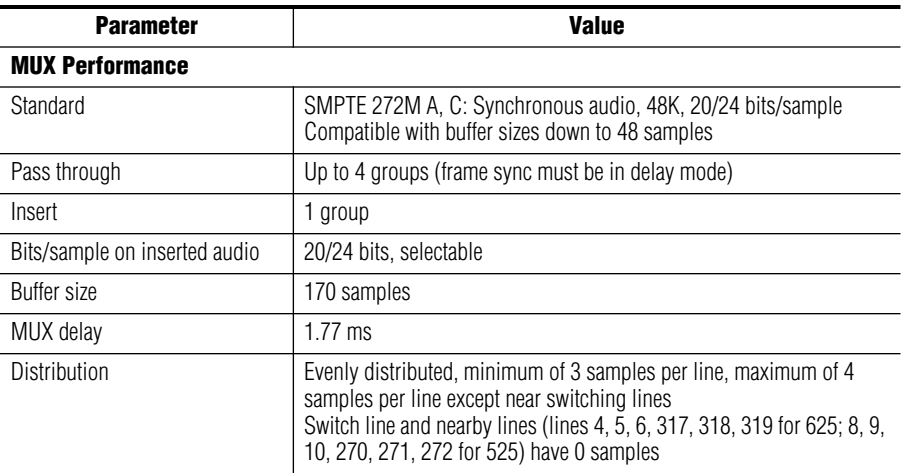

## *Table 11. Audio Processing Specifications*

| <b>Parameter</b>             | <b>Value</b>                                                                                                    |
|------------------------------|----------------------------------------------------------------------------------------------------|
| <b>Audio Processing</b>      |                                                                                                    |
| Number of channels supported | 4                                                                                                    |
| <b>Fixed Delay</b>           | $0 - 5.2$ sec in 20 ms steps, individual setting for each channel                                                  |
| Delay Tracking               | Delay can be set to automatically track delay through video frame sync<br>with fixed offset                        |
| Gain                         | +6 to -40dB in 0.1dB steps, individual setting for each channel.                                                   |
| Other processing             | Invert; $L + R$ ; $L-R$ ; $-(L-R)$ ; 1 kHz; 400 Hz; Silence<br>Selectable:<br>Individual setting for each channel. |
| Re-pairing                   | Complete flexibility to swap or recombine any input channel with any<br>other                                      |

*Table 12. Electrical Length Specifications* 

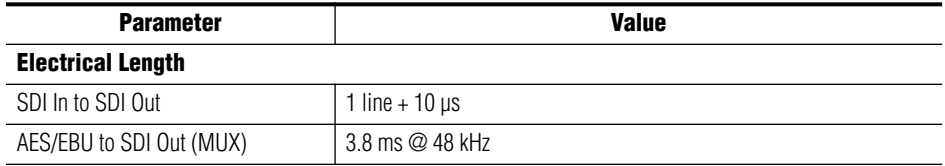

#### *Table 13. Environmental/Power Specifications*

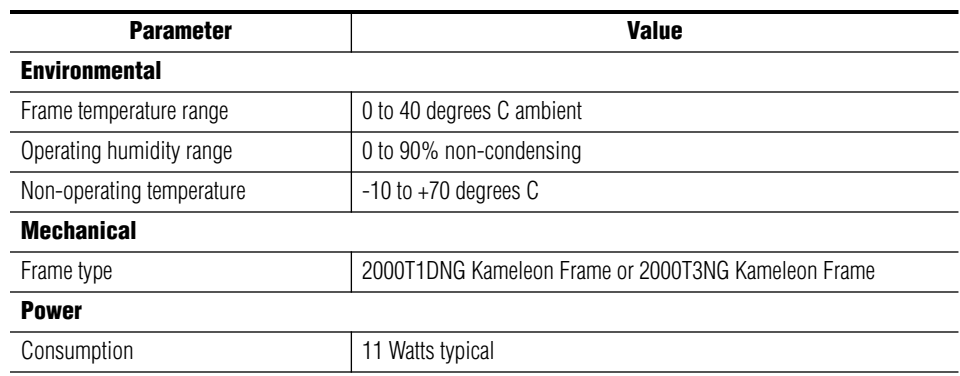

## **Service**

<span id="page-68-1"></span>The Kameleon modules make extensive use of surface-mount technology and programmed parts to achieve compact size and adherence to demanding technical specifications. Circuit modules should not be serviced in the field except to check and replace fuses.

## **Troubleshooting**

If your module is not operating correctly, proceed as follows:

- Check frame and module power at the front edge testpoints [\(Figure 44\)](#page-68-0).
- If power is not present, check the fuse on the  $+24$  V input [\(Figure 44\)](#page-68-0).
- Check for presence and quality of input signals.
- Verify that source equipment is operating correctly.
- Check cable connections.

#### *Figure 44. Location of Module Fuse and Voltage Testpoints*

<span id="page-68-0"></span>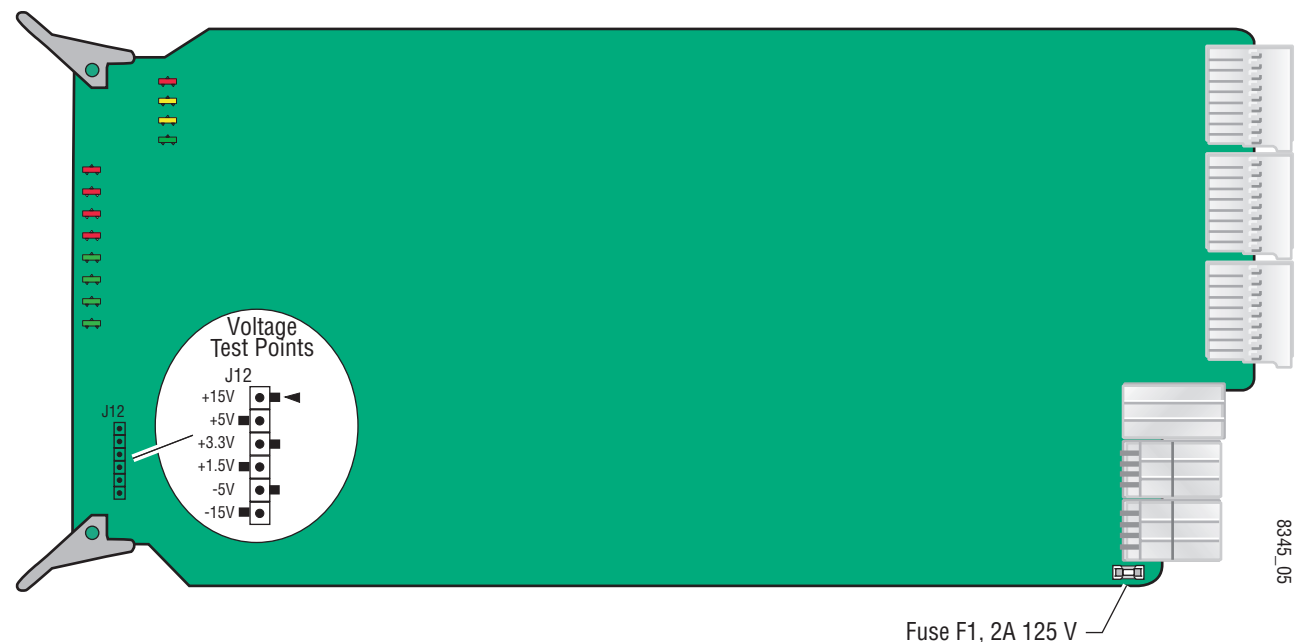

Refer to [Figure 6 on page 13](#page-12-0) for the location of PWR LED and [Table 2 on](#page-13-1)  [page 14](#page-13-1) for proper LED indications.

If the module is still not operating correctly, replace it with a known good spare and return the faulty module to a designated Grass Valley repair depot. Call your Grass Valley representative for depot location.

Refer to the *[Contacting Grass Valley](#page-1-0)* at the front of this document for the Grass Valley Customer Support Information number.

*Service*

# *Index*

## **Numerics**

2000GEN module for output timing [35](#page-34-0) requirement [8](#page-7-0) 2000NET module hardware requirements [7](#page-6-0) hardware switches [62](#page-61-0) software requirement [8](#page-7-1)

## **A**

AES audio inputs [51](#page-50-1) AES errors [51](#page-50-2) balanced [29](#page-28-0) cabling [12](#page-11-0) status reporting [51](#page-50-1) unbalanced [28](#page-27-0) AES Inputs web page [51](#page-50-3) Apply button [21](#page-20-0) Asset Tag assigning [62](#page-61-1) Status web page [25](#page-24-0) audio channel lock summary table [17](#page-16-0) web page control [53](#page-52-0) channel pairing summary table [17](#page-16-1) web page control [52](#page-51-2) channel swap summary table [17](#page-16-2) web page control [52](#page-51-3) delay channel lock [17](#page-16-3) summary table [17](#page-16-3) web page controls [53](#page-52-1) gain summary table [17](#page-16-0) web page controls [55](#page-54-0) group deletion web page control [44](#page-43-2) group insertion (Mux)

summary table [16](#page-15-0) group replacement [44](#page-43-2) web page control [45](#page-44-0) multiplexing [44](#page-43-2) multipliplexing conditions [46](#page-45-2) processing summary table [17](#page-16-4) web page controls [55](#page-54-1) silence [52](#page-51-4) sync [53](#page-52-2) Audio Channel Pairing web page [52](#page-51-5) Audio Proc web page [55](#page-54-2) Audio Sync web page [53](#page-52-3) auto tracking (audio) summary table [17](#page-16-5) web page control [53](#page-52-2)

## **B**

B-Y gain summary table [16](#page-15-1) web page control [42](#page-41-0) B-Y offset summary table [16](#page-15-2) web page control [42](#page-41-1)

## **C**

chroma gain (saturation) summary table [16](#page-15-3) web page control [40](#page-39-1) clipping controls summary table [16](#page-15-4) video [42](#page-41-2) clipping status audio [55](#page-54-3) Coarse adjust button overview [21](#page-20-1) color bars test signal [40](#page-39-2) color code functional view page [31](#page-30-0) COMM LED [14](#page-13-2) compatible network software [7](#page-6-0) CONF LED [14](#page-13-3) configuration overview [23](#page-22-0) Remote, GUI [15](#page-14-0) control panel [15](#page-14-1) cooling [8](#page-7-2)

## **D**

data lines [34](#page-33-1) delay audio [53](#page-52-1) digital audio groups [44](#page-43-2) documentation online [2](#page-1-1)

## **E**

EDH error reporting [32](#page-31-0) E-MEM Advanced view [58](#page-57-1) description [57](#page-56-1) load file [60](#page-59-2) save file [59](#page-58-1) standard view [57](#page-56-1) web page [57](#page-56-1)

## **F**

factory defaults recall factory defaults [57](#page-56-2) summary table [15](#page-14-2) video processor [42](#page-41-3) Factory names recall [57](#page-56-3) fan [8](#page-7-2) FAQ database [2](#page-1-2) FAULT LED [14](#page-13-4) fault messages [27](#page-26-0) Fine adjust button overview [21](#page-20-1) frame capacity [8](#page-7-2) Frame Health Reporting enabling and disabling [64](#page-63-0) frame reference

loss of signal reporting [15](#page-14-3) summary table [15](#page-14-4) web page control [34](#page-33-2) frame sync summary table [15](#page-14-5) web page controls [35](#page-34-1) Frame Sync web page [38](#page-37-1) freeze modes summary table [15](#page-14-6) web page controls [38](#page-37-2) frequently asked questions [2](#page-1-2) front media module installation [11](#page-10-0) Functional View overview [23](#page-22-1) web page [31](#page-30-1) fuse [69](#page-68-1)

## **G**

graphical user interface (GUI) [24](#page-23-0) Grass Valley web site [2](#page-1-3) group replacement [44](#page-43-2)

## **H**

HANC (horizontal ancillary data) clearing [45](#page-44-1) summary table [16](#page-15-5) Hard/Video Black Clip summary table [16](#page-15-6) web page control [42](#page-41-4) Hard/Video White Clip summary table [16](#page-15-7) web page control [42](#page-41-5) hardware requirement [7](#page-6-0) horizontal timing summary table [15](#page-14-7) web page control [38](#page-37-3) hue (chroma phase) summary table [16](#page-15-8) web page control [40](#page-39-3)

## **I**

I/O Config web page [28](#page-27-1) inserting modules [8](#page-7-2)
# **K**

KAM-AES-R rear module cabling [12](#page-11-0) installation [10](#page-9-0) KAM-SD-2AES-MUX module features [7](#page-6-0)

# **L**

LEDs front edge [14](#page-13-0) operational modes [14](#page-13-0) locate module [14,](#page-13-1) [62](#page-61-0) loss of signal reporting audio input [51](#page-50-0) composite video in [34](#page-33-0) frame reference [34](#page-33-1) SNMP traps [64](#page-63-0)

#### **M**

midplane [11](#page-10-0) module location function [14,](#page-13-1) [62](#page-61-1) module slot identification [62](#page-61-1) mulitplexing conditions [46](#page-45-0) group deletion [45](#page-44-0) group replacement [45](#page-44-1) MUX web page [44](#page-43-0)

#### **N**

naming module slots [62](#page-61-1) NetConfig updating software [65](#page-64-0) Network Interface Module version [7](#page-6-1) Newton Control Panel control summary table [15](#page-14-0) overview [18](#page-17-0)

### **O**

online documentation [2](#page-1-0) output timing source summary table [15](#page-14-1)

web page control [35](#page-34-0) outputs analog [66](#page-65-0) D1 serial digital [66](#page-65-0) HD [66](#page-65-0)

#### **P**

power requirements [68](#page-67-0) PWR LED [14](#page-13-2)

#### **R**

Refresh button [21](#page-20-0) removing modules [8](#page-7-0) repair depot [69](#page-68-0) R-Y gain summary table [16](#page-15-0) web page control [42](#page-41-0) R-Y offset summary table [16](#page-15-1) web page control [42](#page-41-1)

#### **S**

sample rate (output) summary table [16](#page-15-2) web page control [45](#page-44-2) sample rate conversion disable [51](#page-50-1) SDI In web page [32](#page-31-0) SDI Input errors summary table [15](#page-14-2) web page control [34](#page-33-2) SDI video in cabling [12](#page-11-1) EDH error reporting [32](#page-31-1) loss of signal reporting [15](#page-14-3) SDI video out cabling [12](#page-11-2) freeze mode [38](#page-37-0) service [69](#page-68-1) signal status rear module LED [13](#page-12-0) web page view [28](#page-27-0) Slot Config web page [62](#page-61-2) slot configuration

#### *Index*

saving [62](#page-61-3) slot memory [62](#page-61-4) slot names [62](#page-61-1) SNMP trap reports enabling and disabling [64](#page-63-1) Soft/Y Black Clip summary table [16](#page-15-3) web page control [42](#page-41-2) Soft/Y White Clip summary table [16](#page-15-4) web page control [42](#page-41-3) software requirement [7](#page-6-1) update [65](#page-64-1) software download from web [2](#page-1-1) specifications [66](#page-65-1) status indicators color codes [25](#page-24-0) meanings [25](#page-24-0) Status LEDs [22](#page-21-0) Status web page [25](#page-24-1) synchronizing audio [53](#page-52-0) system requirements [8](#page-7-1)

## **T**

test signals audio [55](#page-54-0) video [40](#page-39-0) troubleshooting [69](#page-68-2)

### **V**

VBI configuration advanced view [34,](#page-33-3) [36](#page-35-0) apply clipping [49](#page-48-0) applying clips summary table [16](#page-15-5) applying clips to VBI [42](#page-41-4) blank VBI lines summary table [16](#page-15-6) blanking [49](#page-48-1) clipping, summary table [16](#page-15-7) reserving data lines [36](#page-35-1) summary table [15](#page-14-4) VBI SDI web page [49](#page-48-2) vertical blanking interval (VBI) [34](#page-33-3)

vertical timing summary table [15](#page-14-5) web page control [38](#page-37-0) Video Gain Lock summary table [16](#page-15-8) web page control [42](#page-41-5) Video Input Select web page [34](#page-33-4) video line rate summary table [15](#page-14-6) web page control [34](#page-33-5) Video Proc web page [40](#page-39-1) video processing clipping controls [42](#page-41-6) overview [40](#page-39-1) summary table [15](#page-14-7) web page controls [40](#page-39-2)

#### **W**

warning messages [27](#page-26-0) web browser overview [19](#page-18-0) web site documentation [2](#page-1-0) FAQ database [2](#page-1-2) Grass Valley [2](#page-1-3) software download [2](#page-1-1)

### **Y**

Y Gain (contrast) summary table [16](#page-15-9) web page control [40](#page-39-3) Y Offset (brightness) summary table [16](#page-15-10) web page control [40](#page-39-4)